# **Informatica di base**

#### Elaborazione Testi

Prof. Sebastiano Battiato

battiato@dmi.unict.it www.dmi.unict.it/~battiato

A.A. 2007/08

#### Contenuti

- **D** Word Processing
- **Progettazione di un testo**
- **Externalizie di programmi per** l'elaborazione di testi
- *Esempio pratico: Word*

## Elaborazione Testi (Word Processing)

- Un *Word-Processor* è un programma per l'elaborazione di testi che offre una serie di funzionalità grazie alle quali è possibile
	- formattare il documento
	- aggiungere effetti grafici al documento
	- evidenziare possibili errori e correggere gli stessi facilmente anche in modo automatico
	- **n** memorizzare un documento
	- stampare i documenti secondo il modello desiderato
- In pratica il word processing "trasforma" un calcolatore in un piccolo centro stampa autonomo ed autosufficiente.
	- **Es: Microsoft Word**
- **D** Applicazioni : realizzazione di giornali scolastici, libri, dispense, tabelle, appunti, relazioni, ecc…
- Un Word Processor non deve essere confuso con *l'editor*; Quest'ultimo è solo un moderno sostituto della classica vecchia da macchina da scrivere.
	- ES: Blocco Note?

### Progettazione di un Testo

- **Suddivisione logica del testo**
	- Capitoli, sezioni, sottosezioni, paragrafi

#### **Layout delle pagine**

**Incolonnamento, margini** 

#### **Layout del testo**

- Stile (dimensione e stile caratteri, interlinea, rientri)
- Titoli e note a piè pagina

#### **Grafica**

- Colore e tipo di stampa
- **Posizionamento figure e didascalie**
- **Sommari, indici e riferimenti incrociati**

# Suddivisione logica

- **Il documento viene suddiviso in sottoparti** che mettono in evidenza la strutturazione del contenuto
- Libro/Tesi:
	- Capitolo
		- **D** Sezione
			- **Sottosezione** 
				- Paragrafo

# Layout della pagina

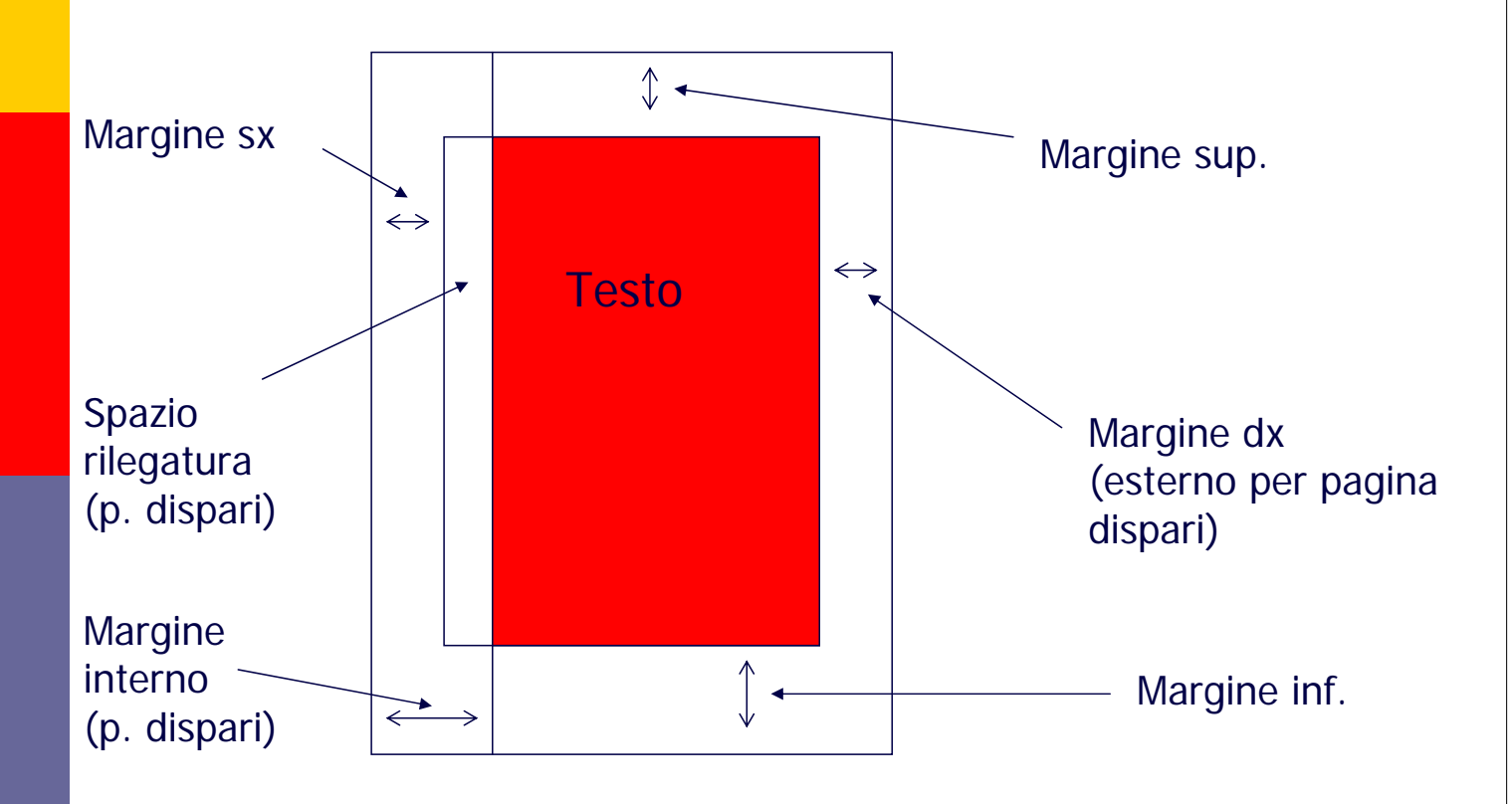

# Rilegatura

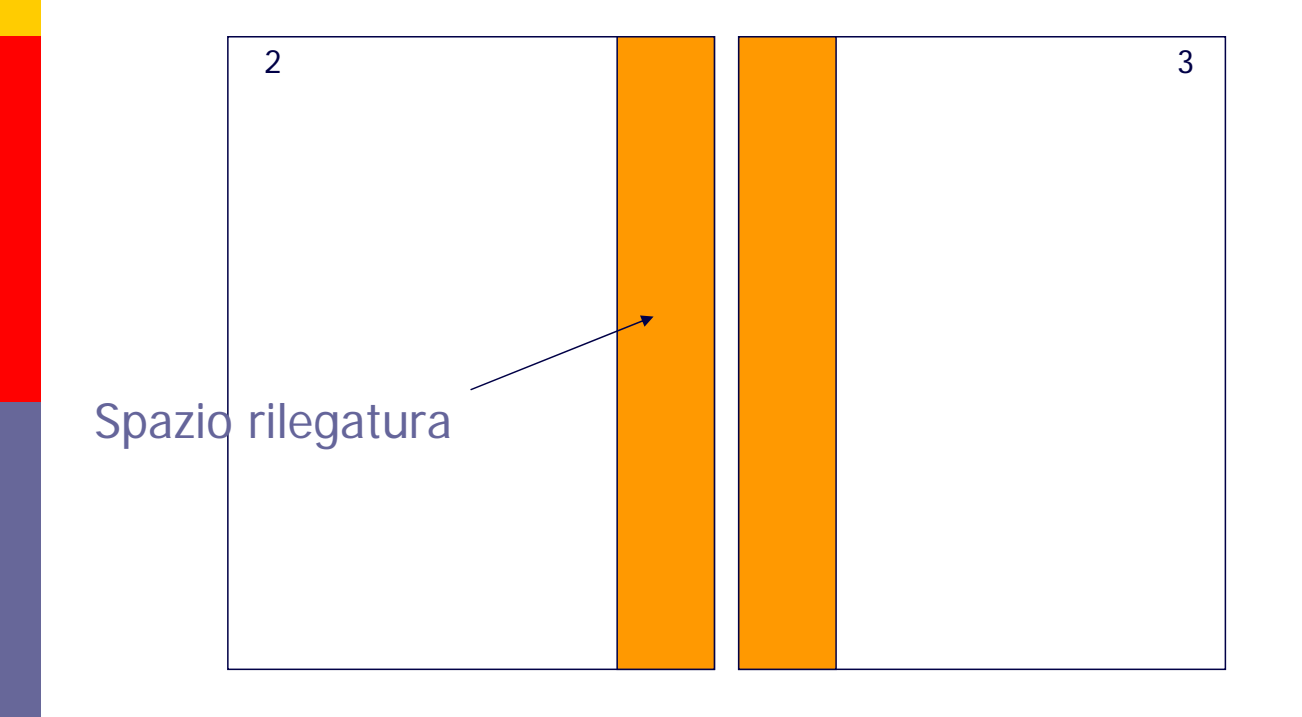

### Incolonnamento

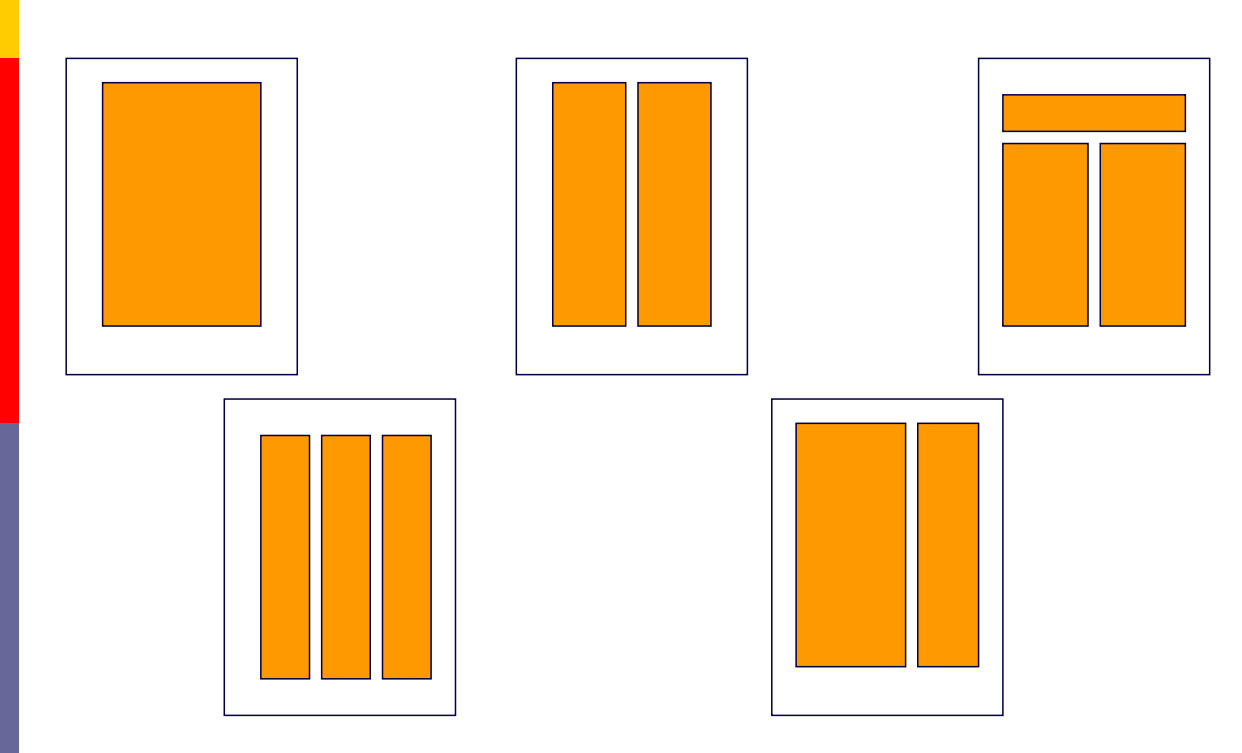

# Layout del testo

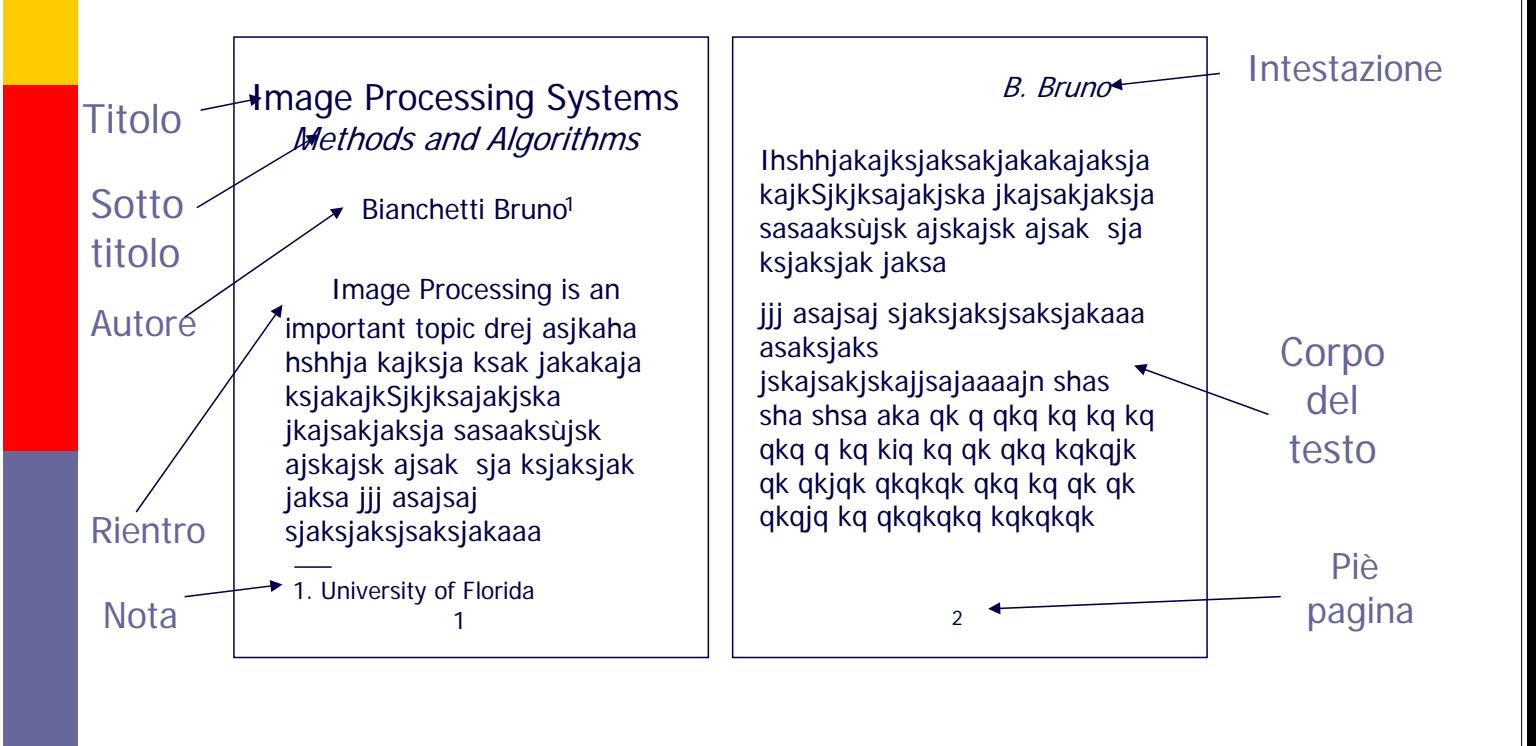

# Stili di un paragrafo

 Paragrafo: unità di suddivisione del testo. paragrafi possono essere formattati utilizzando stili diversi

Stile:

- stile caratteri (dimensione, tipo caratteri)
- rientri e allineamento (centrato, sx/dx)
- distribuzione testo (riempimento riga..)
- spaziatura e interlinea
- eventuali cornici

## Esempio stili dei paragrafi

*Image Analysis has found application in Microarray Technology (see Appendix A), because is able to extrapolate new "knowledge" hidden in the images.* **La tecnica di segmentazione***….* Rientro interlinea spaziatura Paragrafo con caratteri in verdana corsivo Nuovo paragrafo con caratteri in arial e neretto

### Esempio distribuzione parole

In this paper we propose a new advanced segmentation technique.

In this paper we propose a new advanced segmentation technique.

Con riempimento<br>
Margine dx

## Titoli

 Solitamente si usano caratteri particolari per distinguere i titoli dal resto del testo

**D** Ad es:

…

…

…..

Capitolo 1. Preliminari algebrici

1.1. Modello Formale

1.1.1 Matrice di incidenza

#### Intestazione

L' intestazione riporta titolo e/o autori eventualmente in forma abbreviata

F. Verdi Pattern Recognition

Come visto nel capitolo precedente è possibile …...

# Piè Pagina

#### Informazioni a fondo pagina quali

- Numero di pagina
- Data ultima modifica, autore, ecc

come visto precedentemente.

………

24/03/2005 - 18

### Elementi Grafici

- **Il** grafici, le immagini, ecc sono solitamente accompagnati da una *didascalia* con etichetta e descrizione della figura
- Il testo può essere posizionato
	- prima e dopo la figura
	- attorno alla figura/sovrapposto
	- allineato a dx/sx

### Esempio

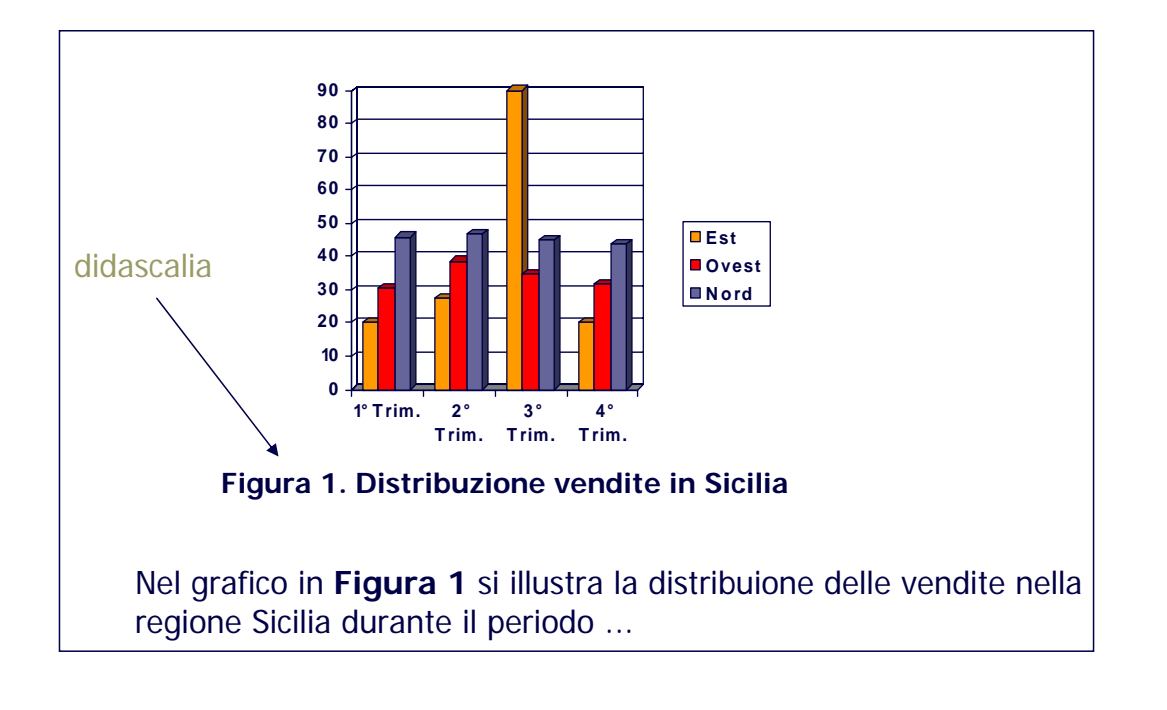

## Sommari e indici

- Sommari: riportano un elenco dei titoli dei capitoli, sezioni, ecc. con il riferimento al numero di pagina
- Indici: lista di figure, tabelle, parole chiave, con riferimento al numero di pagina nella quale sono posizionate

## Riferimenti incrociati

**<u>n</u>** Riferimento a capitolo, sezione, figura, tabella, o riferimento bibliografico incluso nel testo tramite numero sezione sigla convenzionale, nome figura, ecc Es: In **[BG68],** Bianchi e Rossi introducono la tecnica che abbiamo discusso in **Sezione 4**. La tabella in **Figura 3** illustra ...

# Esempio: Rapporto tecnico

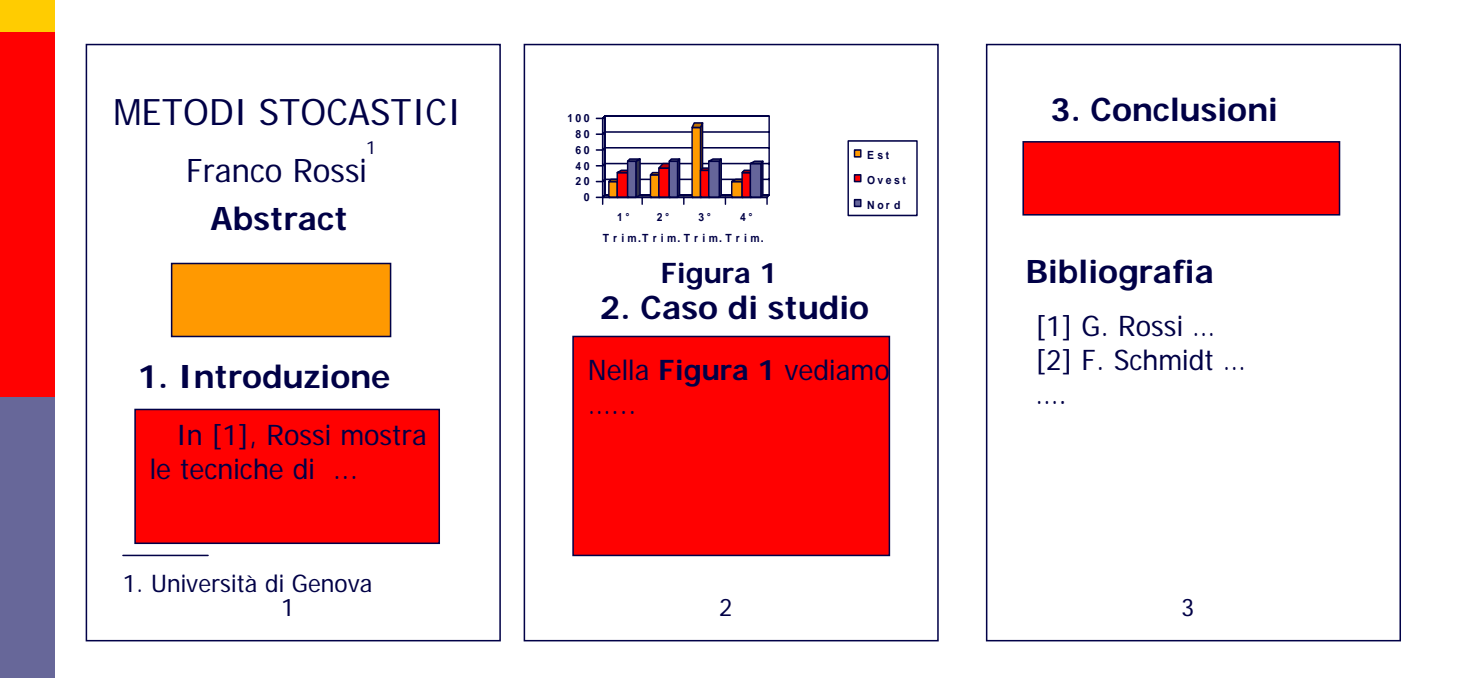

# Fasi di progettazione

- **D** Preparare (su carta) il layout del documento (dimensioni margini, ecc)
- **n** Pensare alla suddivisione logica (durante stesura?)
- Adattare stile e layout grafico al tipo di lavoro
- Scegliere il *tool* adatto per lo sviluppo a seconda delle funzionalità che si desiderano (cioè Microsoft Word non è una scelta obbligatoria!)
	- Solo testo? Anche grafica o multimedia? Uso di formule matematiche? Formattazione sofisticata?

### Word Processor

- **D** Programma applicativo per creare documenti testuali e multimediali
- Vari tipi:
	- mostrano subito il risultato dell'elaborazione (es: *Word*)
	- utilizzano un linguaggio di annotazione (es: *HTML*) che poi va interpretato tramite un altro programma applicativo (es: *Explorer*)

# Funzionalità principali

- Gestione dei file: apertura, memorizzazione, e chiusura dei documenti
- **Inserimento, modifica, cancellazione testo** tramite finestra di editing, mouse e tastiera
- **E** Formattazione automatica del testo
- Cancellazione dell'ultima operazione
- **D** Navigazione nel testo
- **Ricerca di parole chiave**
- **D** Personalizzazione degli stili
- o Opzioni di stampa

### Gestione file

- **D** Apertura di un nuovo file
- Apertura di un file esistente
- Memorizzazione (salvataggio) di un file sul file system locale tramite un nuovo nome
- D Memorizzazione delle modifiche sul file corrente
- **n** Inclusione di altri file nel file corrente
- Chiusura del file

#### Gestione del testo

- I Word Processor forniscono una finestra di editing dove l'utente elabora il testo
- **Il cursore indica la posizione corrente a** partire dalla quale viene inserito il testo
- Parti di testo possono essere selezionate attraverso il mouse per operazioni di cancellazione, riscrittura, spostamento
- D Una serie di comandi (ad es. presentati su menu) presentano le funzionalità del Word **Processor**

#### Elaborazione testo

- Inserimento (tramite tastiera) a partire dalla posizione del cursore
- Cancellazione (es usando selezione con mouse, oppure usando tasto Delete)
- Spostamento di testo, es. *cut and paste*
	- Es. Word: si seleziona parte di testo con il mouse quindi si seleziona opzione *taglia (cut)* dal menu, si riposiziona il cursore nel punto in cui va messo il testo e quindi si seleziona l'opzione *incolla (paste)*

#### Formattazione automatica

- In (quasi) tutti gli Editor il testo inserito nella finestra di editing viene automaticamente adattato alle dimensioni (ad es. di default) del documento (es. non dobbiamo preoccuparci di andare a capo)
- Per formattazioni particolari del testo occorre quindi forzare il fine linea (ad es. comando <br> di HTML)
- D Molti Editor distinguono tra fine linea e fine paragrafo
	- fine linea: all'interno di uno stesso paragrafo (non cambia lo stile), es: Shift-Enter in Word
	- fine paragrafo: delimita paragrafi (e quindi stili) diversi es: Enter in Word

### Cancellazione delle operazioni

- Una funzionalità molto utile è quella di poter cancellare (o ripristinare) l'effetto delle ultime operazioni eseguite (*Undo*)
	- Le ultime modifiche al testo vengono memorizzate e annullate/ripristinate se richiesto
	- Previene la perdita di dati per errori di digitazione di testo o comandi

# Navigazione nel testo

- Come ci si muove nel testo?
- Tramite **cursore**:
	- mentre inseriamo il testo
	- utilizzando le freccie di movimento nella tastiera
- Usando il **mouse** (un click sposta il cursore dove punta il mouse)
- **Indipendentemente dal cursore**
	- usando la **sbarra di scorrimento** (se esiste)
	- usando i tasti **Page-Up/Down** della tastiera
	- usando altre comandi (dal menu) del tipo **Vai alla linea**

# Ricerca per parole

- Molti Word Processor forniscono opzioni di ricerca (e sostituzione) di parole nel testo
- Tramite un'ulteriore finestra il Word Processor permette all'utente di immette la parola ricercata (e la parola da sostituire)

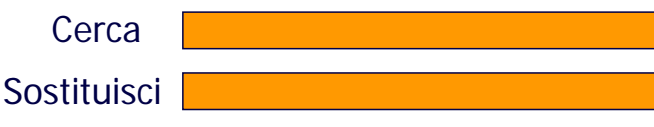

- **Il Word Processor posiziona il cursore in sequenza su tutte** le occorrenze della parola nel testo.
- Per ogni occorrenza chiede all'utente l'operazione da effettuare (sostituzione, correzione)

### Personalizzazione stili

- Solitamente è possibile personalizzare lo stile di un paragrafo specificando il tipo di caratteri, lo spazio interlinea ecc.
- D Inoltre in Word Processor sofisticati (es: Word) si possono memorizzare gli stili definiti dall'utente in modo da poterli riutilizzare in elaborazioni successive

### Opzioni di stampa

- I Word Processor producono documenti pronti per essere stampati (es in formati particolari quali ad es Postscript, PDF)
- Dopo aver terminato il documento solitamente è possibile specificare vari formati di stampa
	- dimensioni foglio (A4, Letter)
	- **fronte-retro**
	- più pagine nello stesso foglio
	- stampa di parte del documento (es. solo pagine dispari)

# Aspetti multimediali

- I moderni Word Processor permettono di gestire documenti multimediali quali le pagine web (quindi con testo, link, immagini, suoni) o documenti importati da altri programmi (es tabelle Excel, grafici)
- La gestione avviene tramite comandi e menu specializzati (es. Inserisci oggetto in Word)

#### Alcuni esempi

- **Wordpad**: offre funzionalità di base
- **Word** (95,…,2000), **OpenOffice**: editor multimediale
- **Adobe PageMaker**: professionale
- Altri:
	- **VI**: editor per testi *in linea* con solo comandi da tastiera!
	- **LaTex**: basato su un linguaggio interpretato per scrivere documenti con formule matematiche

# **Informatica di base**

#### Elaborazione Testi:Word

Prof. Sebastiano Battiato

battiato@dmi.unict.it www.dmi.unict.it/~battiato

A.A. 2005/06

#### Microsoft Word

- Fa parte del pacchetto applicativo Office (insieme di tool per gestione aziendale)
	- Word: elaboratore testi
	- **Powerpoint: elaboratore presentazioni**
	- **Excel: foglio elettronico**
	- **Access: database**
- **D** Word Processor multimediale (pagine web, grafica, tabelle Excel, grafici, ecc)

# Funzionalità principali

- Guida in linea (opzioni di ricerca)
- Formattazione a 5 livelli: **documento**, **pagine**, **sezioni**, **paragrafi**, **caratteri**
- Personalizzazione stili
- Modelli
- **Grafica e tabelle**

#### Organizzazione testi Word

- **Documento**: si può impostare lo stile di tutto un documento (margini ecc)
- **Pagina**: visualizzate separatamente
- **Sezione**: si possono combinare diversi tipi di formattazione in una pagina
- **Paragrafo**: interlinea, rientro, ecc
- **Carattere:** dimensione, font, ecc

# Avvio di Word

- **D** Per attivare Word è<br>sufficiente fare click sufficiente fare click sull'icona che lo rappresenta se questa è presente nel desktop, oppure cercando la stessa a partire dal menu
	- Start ->Programmi -> Word
- **Q** Una volta avviato il programma verrà visualizzata una finestra con un nuovo documento vuoto
- noltre e possibile notare l'interfaccia standard di word descritta nel seguito della presentazione

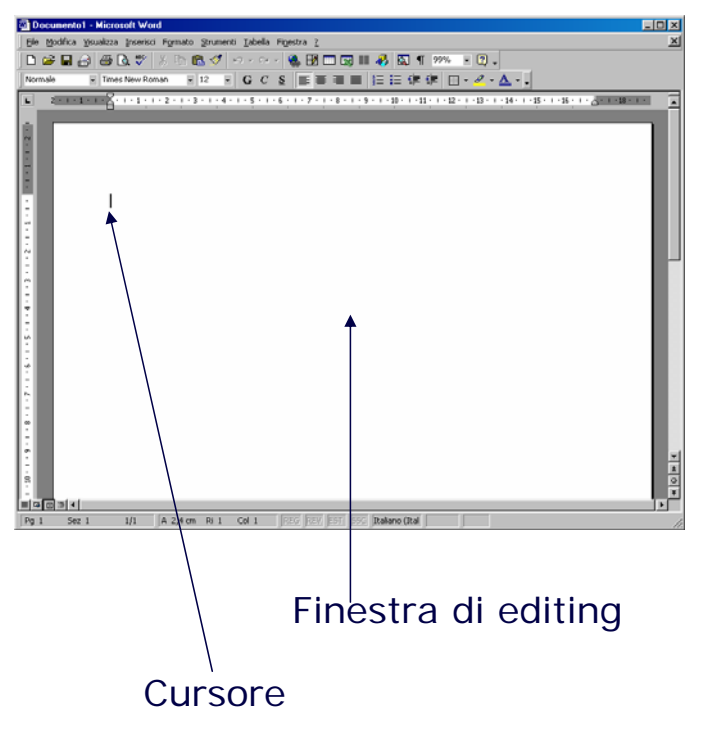

## Barre degli strumenti (1)

#### Barra del titolo

Documento1 - Microsoft Word  $\Box$ Barra dei Menu File Modifica Visualizza Inserisci Formato Strumenti Tabella Finestra ? Digitare una domanda.  $\mathbf{v} \times$ Barra degli strumenti Standard Barra dei commenti▼ Mostra - 2 2 2 2 2 2 12 2 13 至 Commenti finali

# Barre degli strumenti (2)

#### Barra conteggio parole

<Fare clic su Riconteggia> < Riconteggia =

#### Barra database

**THE RIAL ALIGORIA** AL

#### Barra disegno

Disegno · VIEorme · ヽヽ□○国40 ☆ B 図 ③ · ノ · A · 三三三□□。

#### Barra frame

T | T Nuovo frame a sinistra | Nuovo frame a destra | Nuovo frame sopra | Nuovo frame sotto | | | | | | | | |

# Barre degli strumenti (3)

#### Barra del glossario

**Tutte le voci**  $\star$  | Nuovo...  $\frac{1}{5}$  $\mathbb{R}$ 

#### Barra delle immagini

BIDOOROH+1= XEV/IN,

#### Barra dei moduli

44 Normale

▼ Times New Roman ▼ 12 ▼ | G C <u>s</u> |<mark>事</mark> 事 重 重 】ま▼ | 臣 請 請 | 田 ▼ <sup>ny</sup> ▼ A ▼ <sub>e</sub>

#### Barra della posta elettronica

abl 区围图图画墨图 28。

# Barre degli strumenti (4)

#### Barra stampa unione

**A 7 1 1 1 I** Inserisci campo Word +  $\begin{bmatrix} \infty & 1 & 0 \\ 0 & \infty & 1 \end{bmatrix}$  **1 1 1**  $\rightarrow M \rightarrow \left[0 \right] \rightarrow 0 \rightarrow 0 \rightarrow \infty$ 

# Barra strumenti di controllo<br>
Riquadro delle attività

#### Barra degli strumenti Web

KT W F O F B E H H H H H H H H W H H

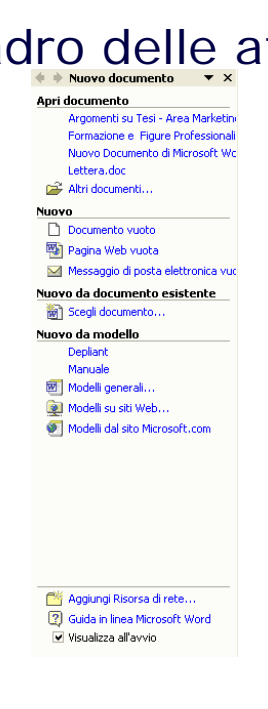

×L

# Barre degli strumenti (5)

#### Barra della struttura

( → Corpo del testo ▼ → → B Aggiorna sommario → B

#### Barra tabelle e bordi

 $\mathbb{E}[\mathbb{E}[\mathbb{E}^{\mathbb{I}}]] =$ 

#### Barra Visual Basic

▶ ● Protezione... | 2 | 決 | 2 | ∞ | -

#### Barra web

**④ ⑤ | ⊠ ි | <mark>△</mark> Q** Preferiti ▼ | Vai ▼ | <mark>▼</mark> | Documento1

#### Barra word art

4 | Modifica testo... | 다 ッ A kel l Aa 상 틀 AV |

#### Barra di Stato

REG REV EST SSC Italiano (Italia Pg 1  $1/1$ A  $2,4$  cm Ri 1 Col 1 Sez<sub>1</sub>

# Assistente di Office e Guida in linea

 Se non abbiamo a disposizione il nostro manuale possiamo chiedere un aiuto all'assistente di office e utilizzare le informazioni presenti nella guida in linea

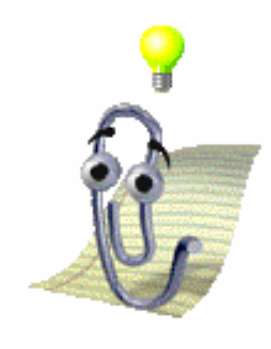

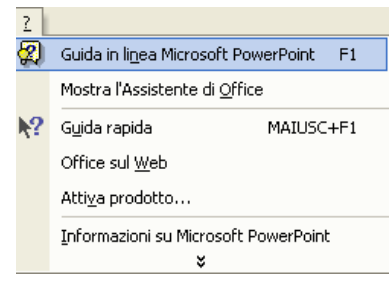

## Aprire un file Esistente

Per aprire un documento esistente posizionarsi sulla barra dei menu  $\blacksquare$  File -> Apri

#### Oppure

**Pulsante Apri sulla barra standard**  $CTRL + F12$ 

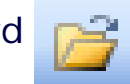

Verrà aperta la finestra di navigazione del file system

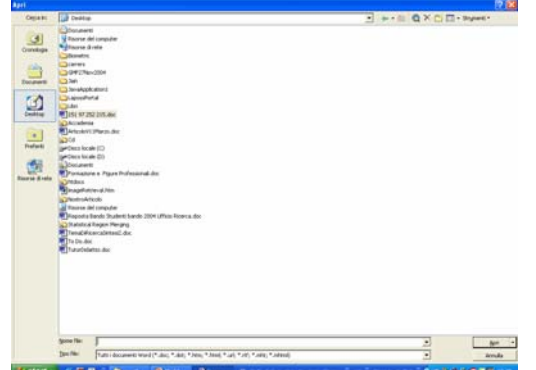

Una volta scelto il documento cliccare su apri.

### Muoversi nel documento

- Una volta avviato, WORD, viene aperto un *nuovo documento* se non è stato specificato un file già esistente da aprire.
- Se abbiamo aperto un file esistente, verrà visualizzato il testo precedentemente elaborato.
- In entrambi i casi si può scrivere e/o ci si può muovere all'interno del documento, e cambiare la formattazione i caratteri il testo etc..
- Per spostarsi all'interno del documento si possono usare:
	- i tasti per il movimento del cursore
	- il mouse posizionando il cursore in un punto del foglio
	- le barre di scorrimento
- Per chi utilizza la tastiera esistono delle combinazioni che permettono di muoversi più agevolmente all'interno del documento.
	- Es. utilizzando il tasto CTRL in combinazione con le frecce dx e sx ci si sposta rispettivamente di una parola a dx o sx

# Modifica e Salvataggio

- Una volta aperto e modificato il documento e possibile salvare il documento da:
	- 1. File -> Salva (barra dei menù)
	- 2. MAIUSC+F12
	- 3. Pulsante Salva (barra degli strumenti Standard)
	- 4. File ->Salva con nome…
- Salvando il documento come descritto ai primi 2 punti viene lasciato invariato il nome e il path
- Il terzo punto permette di salvare il documento con un nome differente o un percorso differente

### Formato documenti

- Il formato nativo dei documenti per Word è *.doc*, tuttavia sono supportati anche numerosi altri formati :
	- Documento Word (doc)
	- Modello di documento
	- $\blacksquare$  Solo testo (txt)
	- Testo MS-DOS
	- Rich Text Format (rtf)
	- **Testo Unicode**
	- Documento HTML(htm)
	- **Precedenti versioni Word**
	- **WordPerfect (varie ver.)**
	- **Works (varie ver.)**
	- Lotus 1-2-3 e Notes (varie ver.)

#### Formato documenti

- **Solo testo**: Il file word verrà scritto sulla memoria di massa senza formattazione e con estensione **.txt**. Ogni carattere del documento verrà sostituito dal codice ASCII corrispondente; le informazioni del documento word che riguardano la struttura vengono talvolta tradotte in simboli strani che dovranno essere eliminati dal file .txt
- **Rich Text Format**: La formattazione del documento viene mantenuta e convertita in istruzioni che sono comprensibili da altre applicazioni

#### Salvare un documento

- 1) File  $\rightarrow$  Salva con nome
- 2) **Dove** salvare il Documento
- 3) **NOME** del file

4)Se il Formato scelto è diverso da DOC, scegliere il **TIPO** di file

5)Clicca sul tasto **Salva**

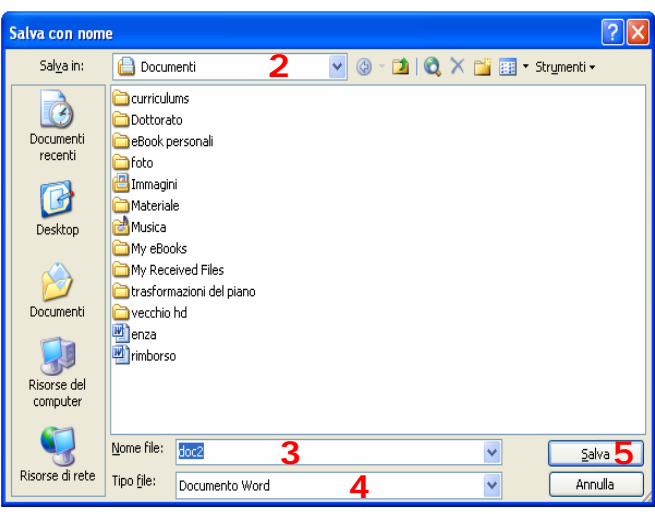

#### Creare un documento

 E' possibile creare un nuovo documento in qualsiasi istante nelle seguenti maniere:

- Clic sul pulsante *Nuovo* presente nella barra degli strumenti Standard
- barra dei menù *File->Nuovo*

Di default viene assegnato il nome *DocumentoNum*

# Aprire documenti diversi

- E' possibile aprire più documenti contemporaneamente…
- Cosi facendo avremo sulla barra degli strumenti del desktop due o più pulsanti relativi ai vari documenti!

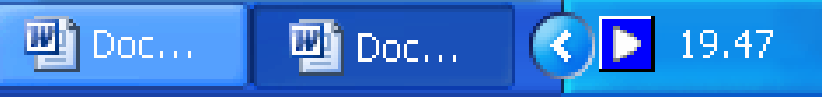

 Questa *feature* è particolarmente interessante quando per scrivere un documento è necessario leggerne altri.

### Chiudere un Documento

- E' possibile chiudere un documento a partire dalla barra dei menù
	- File ->Esci
- **Oppure** 
	- Pulsante chiudi sulla barra del titolo X

#### Cambiare la visualizzazione della pagina

**D** Layout Normale: Viene visualizzato solo il testo del documento con i caratteri utilizzati, la formattazione, l'allineamento dei paragrafi e le interruzioni. Non vengono mostrati né l'impaginazione né gli oggetti grafici e/o disegni. **D** Layout Web: Mostra il contenuto della pagina così come apparirebbe nel web immagini e il contenuto di testo si ridistribuisce in base alla dimensione della finestra. Layout di Stampa: Viene mostrato il documento così come verrà stampato. **D** Layout Struttura: Permette di organizzare e visualizzare la struttura di un documento in termini di Capitoli e paragrafi basandosi sugli stili.

#### Visualizzazione

- **Esistono altri due tipi di visualizzazione non** selezionabili attraverso pulsanti ma attraverso il menu *file* che sono:
	- Anteprima di stampa: Vengono visualizzate una o più pagine del documento attivo. Questa visualizzazione permette attraverso ingrandimenti e riduzioni, facilmente selezionabili, di controllare l'impaginazione del documento.
	- Anteprima pagina web: Il documento attivo viene aperto utilizzando il browser predefinito, in modo da apprezzare le caratteristiche e l'aspetto che il documento corrente avrà una volta pubblicato su Internet.

### Strumenti di ingrandimento/zoom

E possibile ingrandire/rimpicciolire selezionando sulla barra degli strumenti standard la percentuale desiderata:

#### **Oppure**

Barra dei menù ->Visualizza->Zoom:

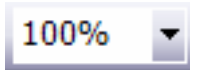

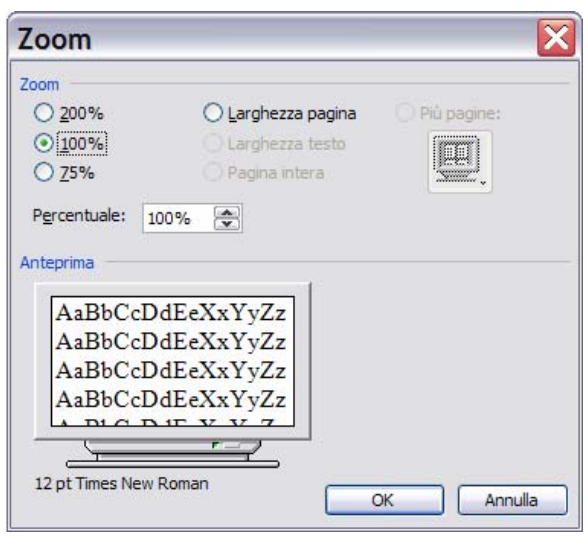

#### Modifica delle impostazioni dell'ambiente

- Talvolta è necessario compiere delle azioni che non possono essere selezionate da alcuna barra degli strumenti visibile. Word permette all'utente di decidere quali barre degli strumenti utilizzare e di personalizzarle inserendo e/o eliminando pulsanti di comando. E' possibile preparare nuove barre di strumenti disegnare icone e creare "comandi".
- **p** Per scegliere quali barre degli strumenti utilizzare selezionare dal menu *Visualizza* la voce *Barre degli*  strumenti quindi "spuntare" per visualizzare, "togliere il segno di spunta" per nascondere la barra a cui si è interessati.
- Per personalizzare una barra scegliere dallo stesso menu la voce *Personalizza* ed utilizzare il programma che viene attivato

#### Lavorare con word

- In un documento word oltre a scrivere testo, utilizzando la<br>tastiera e i caratteri presenti in essa è possibile inserire altri tastiera e i caratteri presenti in essa è possibile inserire altri<br>caratteri e simboli (es. simboli matematici, lettere greche) selezionando dal menu *Inserisci* la voce *Simbolo* .
- Si può cancellare testo attraverso i tasti Backspace e Canc.
- Si possono utilizzare modalità di scrittura diversi:
	- **Inserimento (insert)**
	- Sovrascrittura (overwrite)
- Si possono inserire interruzioni di pagina o salti di pagina; queste vengono utilizzate per passare alla pagina successiva mentre la corrente non è ancora completa.
- Se si compiono delle azioni errate durante il lavoro con word è possibile rimediare attraverso i tasti Undo/Redo.

 $\Omega = \Omega$ 

#### Scrivere con Word: i tasti

- I caratteri digitati da tastiera appaiono sullo schermo come caratteri minuscoli (default).
- Alcuni tasti "particolari" sono:
	- **SHIFT:** premuto mentre si digita un carattere permette di ottenere le maiuscole e i caratteri superiori dei tasti che ne riportano due o tre.
	- **CAPS LOCK**: determina il blocco dei caratteri in modalità maiuscolo cioè rende fissa la funzione del tasto Shift
	- **Alt Gr:** per ottenere i caratteri @ # [ ]
	- **Tab:** sposta il cursore di un tabulatore
	- **INVIO**: sposta il cursore all'inizio della riga successiva
	- **BARRA SPAZIATRICE**: inserisce uno spazio tra i caratteri del documento

### Gerarchia

- Un carattere è un simbolo digitato da tastiera o inserito come simbolo.
- Una parola è una sequenza di caratteri delimitata da spazi bianchi.
- un paragrafo è un insieme di parole delimitato da invio a capo che ha simbolo ¶ e può essere nascosto.
- **<u>D</u>** Una pagina è una sequenza di paragrafi.

# Selezionare, Copiare, Spostare, Cancellare

- Per selezionare un elemento di testo si può utilizzare:
- il mouse: ci si posiziona con il cursore accanto il testo da selezionare, si tiene premuto il tasto sx e si trascina su tutta la parte di testo che ci interessa
- la tastiera:ci si posiziona accanto al testo da selezionare, si tiene premuto il tasto SHIFT e ci si sposta sul testo da selezionare con l'ausilio delle frecce
- Su di un testo selezionato si possono compiere, con l'ausilio del mouse, diverse operazioni fra cui
	- Copia
	- Spostamento
	- Cancellazione

# Selezione parole/paragrafi

- **D** Posizionandosi prima di una parola un doppio click la seleziona
- Posizionandosi in un paragrafo un triplo click lo seleziona
- $\Box$  Se si scrive in maiuscolo invece che in minuscolo o viceversa, basta selezionare il testo interessato e premere SHIFT – F3

#### Formattazione

- **n** Formattare un testo significa applicare ad esso un formato che ne modifica l'aspetto, cambiando ad esempio il tipo di carattere, l'allineamento, il colore del testo del documento o di parte di esso.
- La formattazione rende più leggibile un testo
- Per poter formattare un testo è necessario selezionarlo
- Il modo più semplice per formattare un testo è quello di utilizzare la barra degli strumenti di formattazione. Attraverso i comandi in essa presenti è possibile modificare, il tipo di carattere, l'allineamento delle frasi, la dimensione del carattere.

# Impaginazione

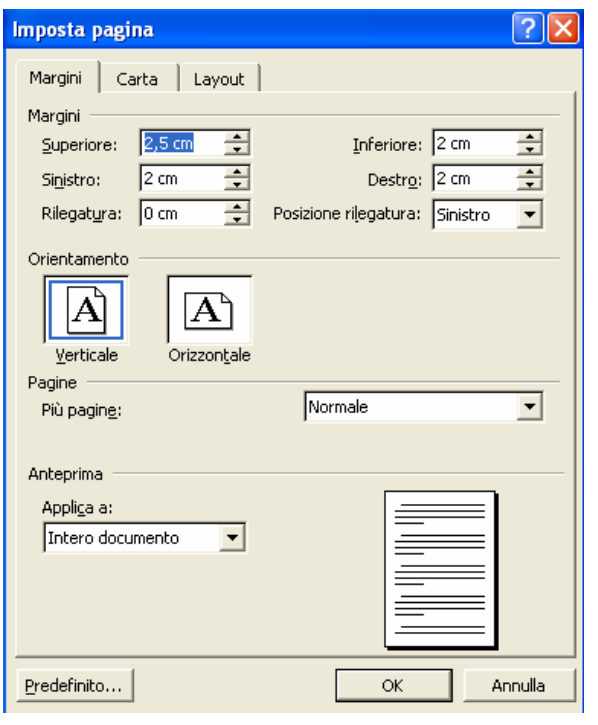

Selezionare *imposta pagina* dal menu File

# Digitazione

Attributi carattere:

- **font** o **tipo** di carattere (ad es. Arial)
- **stile** del carattere (grassetto, corsivo, sottolineato e loro combinazioni)
- **Dimensione** (ad es. 12)
- **evidenziatura** (giallo, verde, ecc...)
- **colore** del carattere (rosso, blu, ecc..)

## Attributi carattere: Esempio

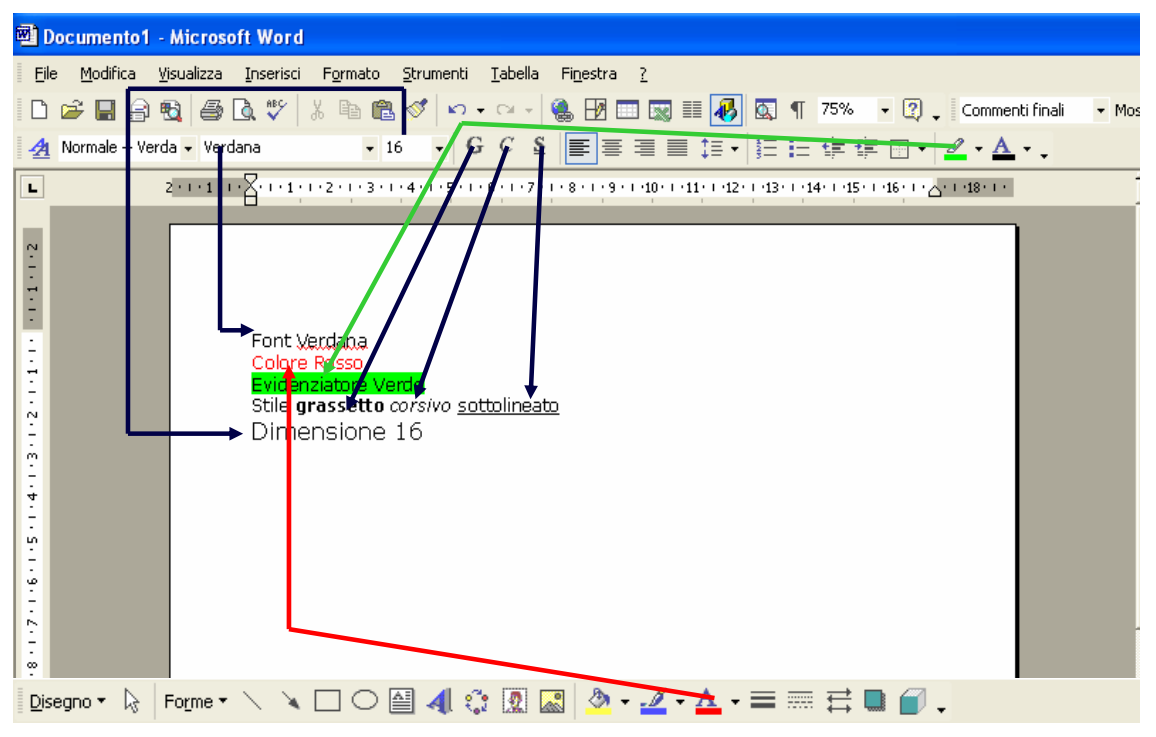

Fare clic sui bottoni nella barra di Formattazione oppure selezionare Carattere dal Menu Formato

## Digitazione

Barra dei menù → Formato → Paragrafo Attributi del Paragrafo paragrafo: Rientri e spaziatura | Distribuzione testo | Generale **allineamento** (sx, Allineamento: A sinistra volta Livello struttura: Corpo del testo v centrato, dx e 医唇侧侧 **Dientri** giustificato)  $\overline{\ln cm}$ A sinistra: ÷ Speciale: Rientra di: A destra:  $\sqrt{0 \text{ cm}}$ ∸  $(nessuno)$   $\blacktriangleright$ 곡 ■ spaziatura (interlinea) <sup>‡≣</sup> Spaziatura **rientro** (sinistro e Prima: **Opt** ÷ Interlinea: Valore  $0pt$ Dopo:  $\rightarrow$  $Singola \quad \quad \quad \bullet$ ÷ destro) 鎮鎮 ■ Non aggiungere spazio tra paragrafi dello stesso stile Anteprima Tono di esempio Tento di esempio Tono di esempio Tono di esempio Tento di esempio Tento di esempio<br>Tento di esempio Tento di esempio Tento di esempio Tento di esempio Tento di esempio Tento di esempio<br>Tento di esempio Tent Tabulazioni...  $\overline{\mathsf{OK}}$ Annulla

### Ricerca nel documento

#### **Modifica → Trova**

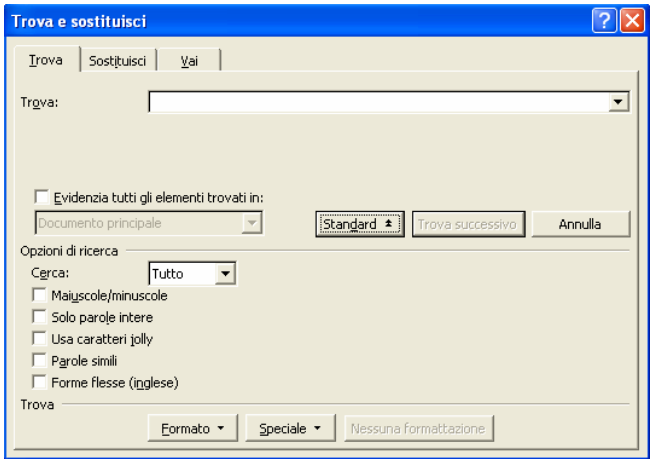

# Sostituisci

#### **Modifica → Sostituisci**

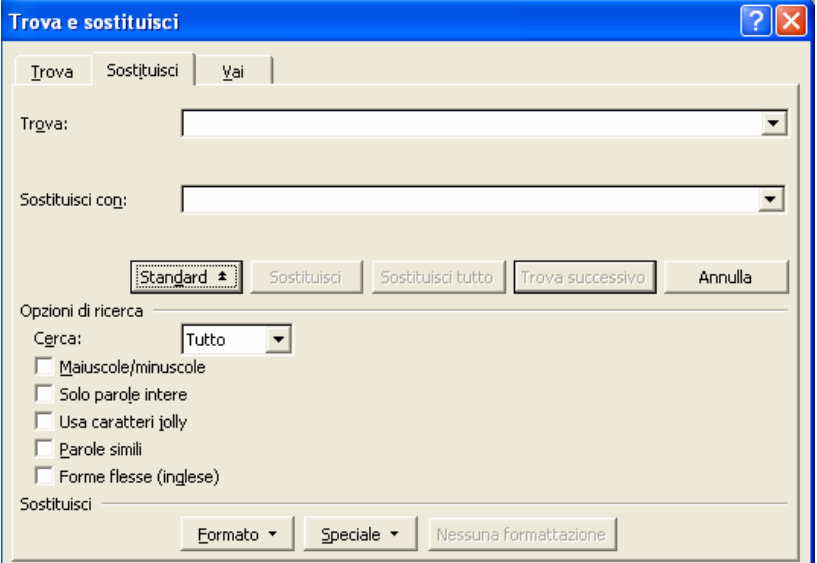

# Controllo ortografia e grammatica

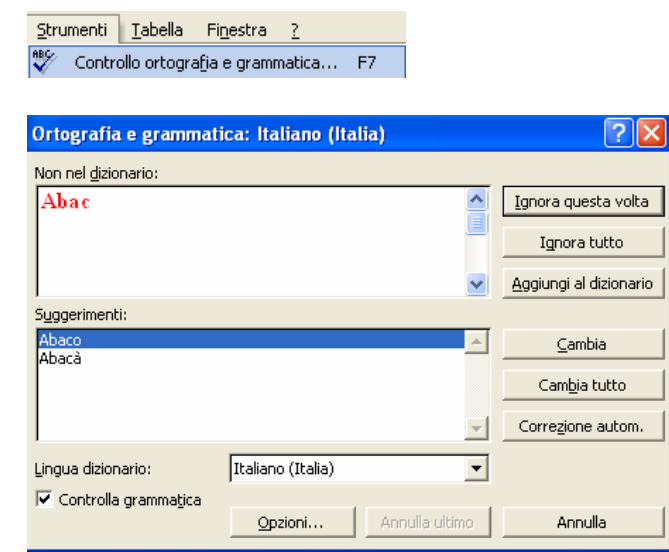

# Interruzione di pagina/sezione

- n Interruzione di Pagina: Per interrompere il testo e fare in modo che continui in un'altra pagina
- può essere eliminata cancellando la linea dell'interruzione che viene resa visibile facendo clic sul pulsante mostra/nascondi (testo nascosto)

Simbolo: Segno di paragrafo/Interruzione di Paragrafo

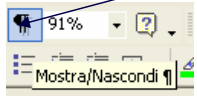

 Interruzione di Sezione: permette il raggruppamento del testo presente nel documento in sezioni

# Interruzione di pagina/sezione

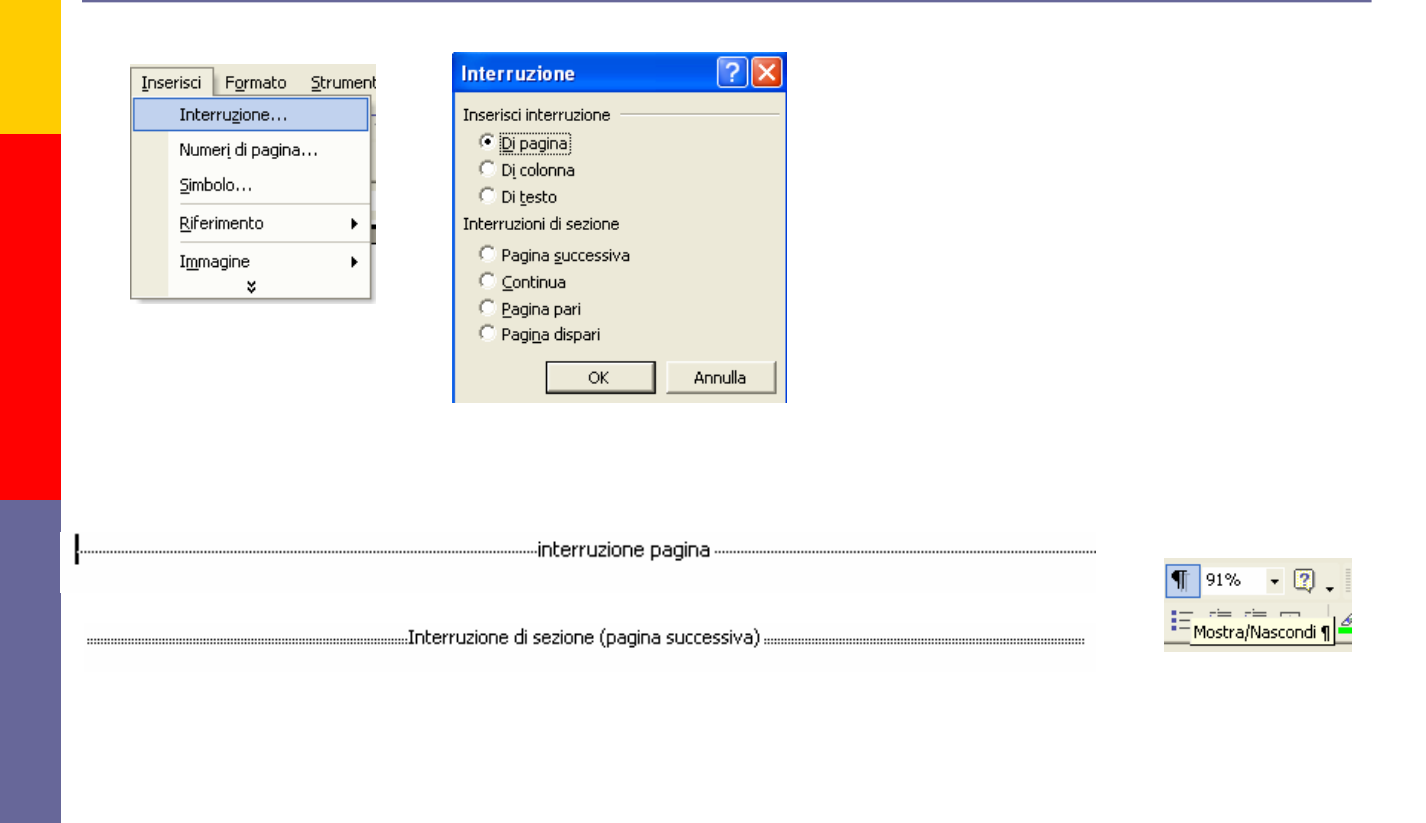

# Interruzioni di riga

**Portano il testo su una nuova riga, ma senza** creare un nuovo paragrafo

Combinazione di tasti: *SHIFT + INVIO*

1 Questo è un paragrafo¶ Questo è un nuovo paragrafo¶ Questo è un paragrafo + con interruzione di riga¶

#### Formattazione Carattere

#### Carattere: Tasto destre del š Taglia ha Copia **亀** Incolla A Carattere... 云 Paragrafo...  $\mathrel{\mathop:}=$  Elenchi puntati e numerati... Collegamento ipertestuale... Sinonimi  $\blacktriangleright$ Seleziona testo con formattazione simile Traduci

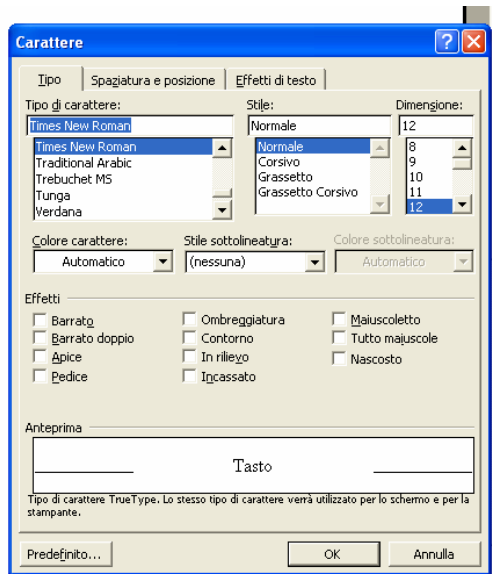

# Rientri di paragrafo

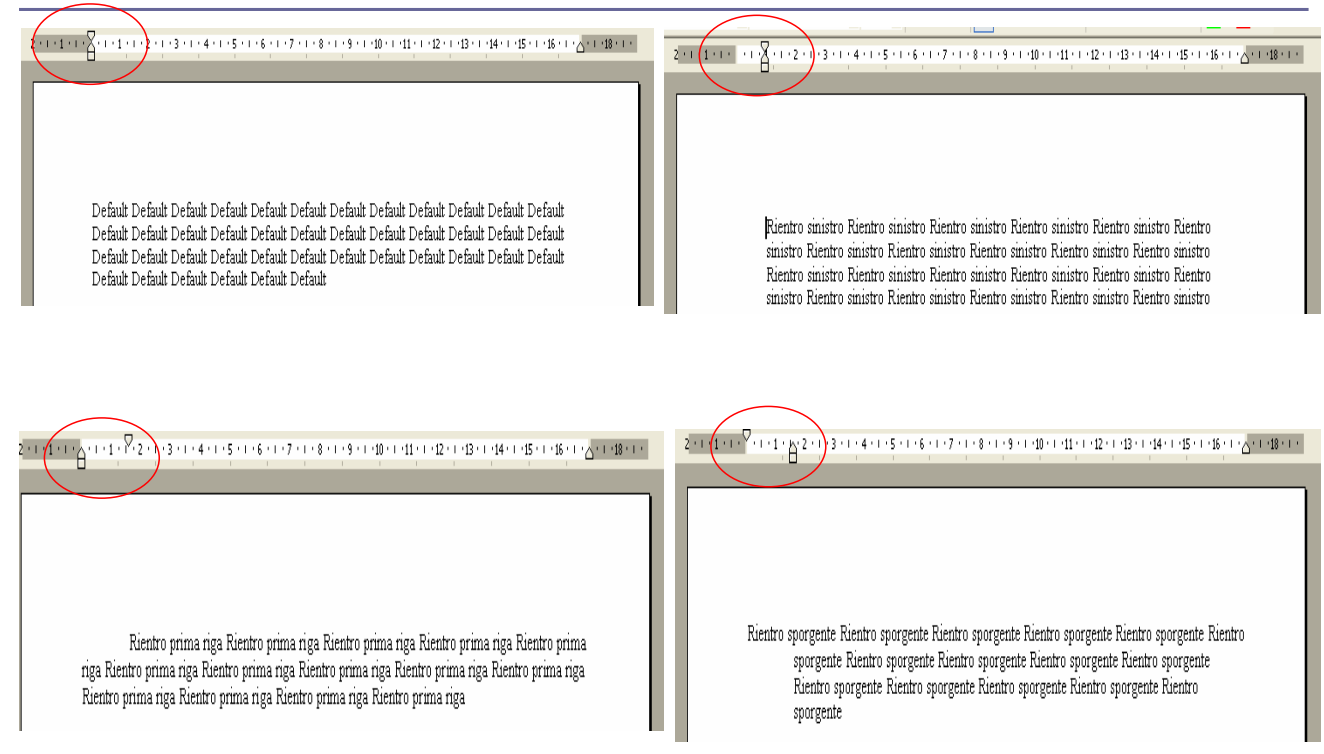

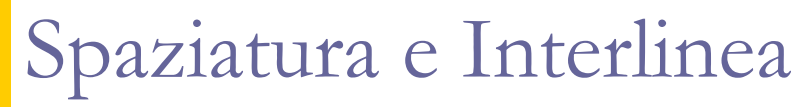

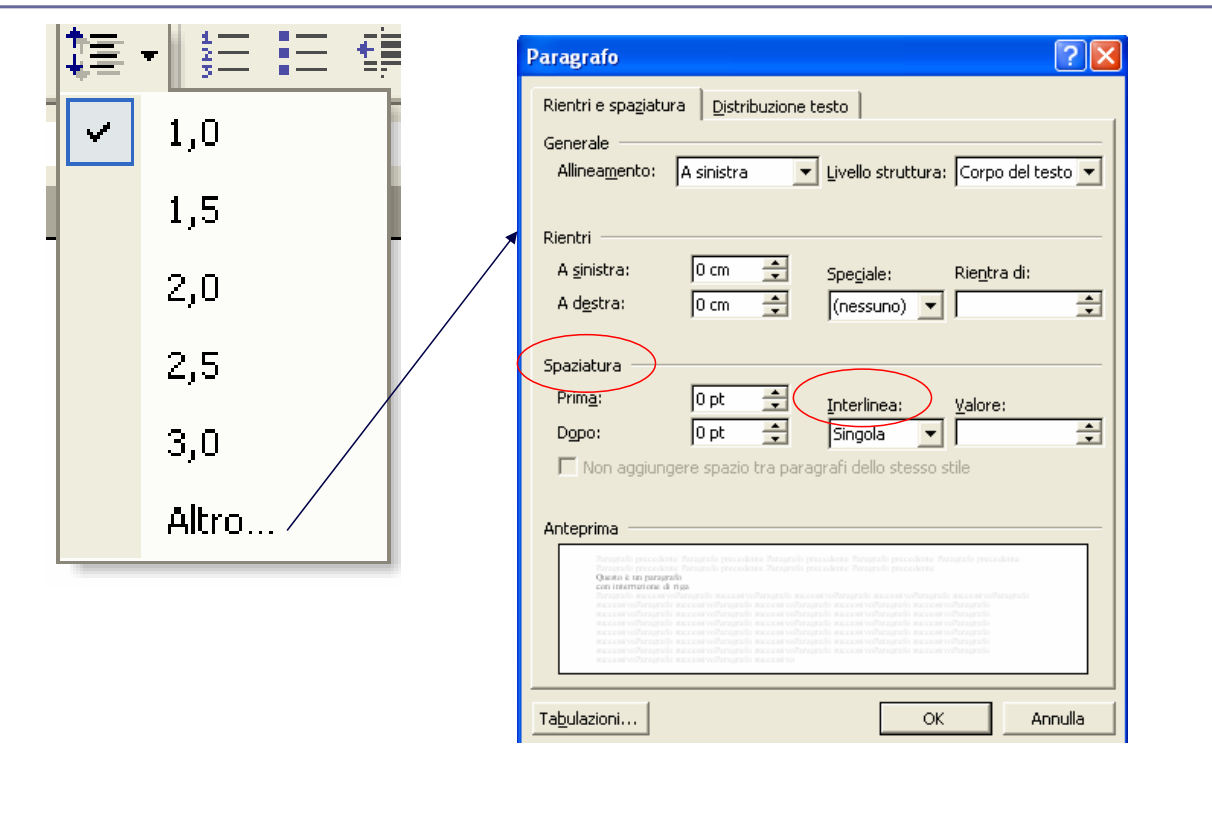

### Tabulazioni

- Le tabulazioni *(Tab)* possono essere impostate in un documento per allineare un testo come se fosse incolonnato
- **Q** Possono essere impostate tramite il **righello** o nella finestra di dialogo *Tabulazioni* che viene aperta selezionando la voce *Tabulazioni* dal menù *Formato*

# Tabulazioni: tipi

- **Decimale**: nel caso in cui è necessario allineare in corrispondenza della virgola una serie di numeri incolonnati
- **Centrata**: il testo viene disposto al centro rispetto al punto di tabulazione
- **Sinistra**: il testo viene posto a destra rispetto al punto di tabulazione
- **Barra**: viene inserita una linea verticale che separa le due parti del testo che precedono e seguono la tabulazione
- **Destra**: il testo viene disposto a sinistra rispetto al punto di tabulazione

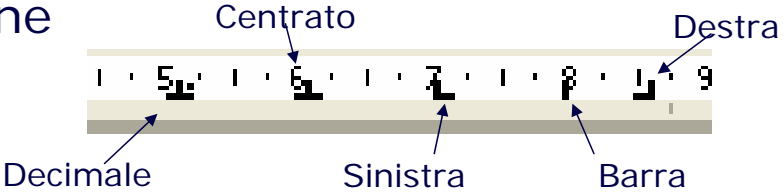

# Tabulazioni: passi

Sequenza si operazioni da svolgere:

- Visualizzare il righello
- Selezionare il paragrafo o i paragrafi su cui si vuole impostare una tabulazione
- Fare ripetutamente clic sul pulsante per la modifica dell'impostazione della tabulazione fino ad arrivare al tipo di tabulazione desiderata
- Impostare la tabulazione facendo clic sul righello nel punto in cui va applicata (viene visualizzato il segno di tabulazione)
- **Premere il tasto TAB prima del testo da allineare.** Il testo successivo alla tabulazione verrà allineato come da impostazione scelta

# Elenchi puntati

- Vengono usati per sezioni di testo aventi caratteristiche di una lista
- □ Menù Formato→Elenchi puntati e numerati

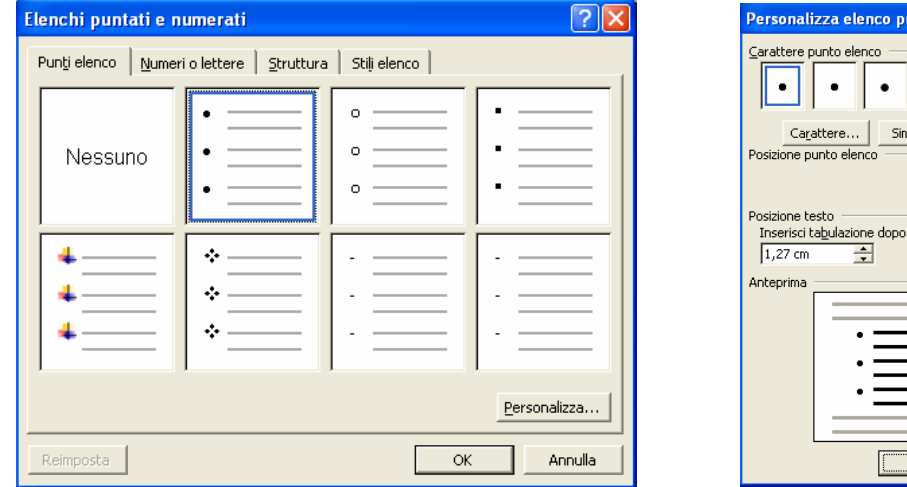

I pulsanti  $\left| \frac{1}{2} \right| = \left| \frac{1}{2} \right|$  presenti nella barra formattazione permettono di applicare/rimuovere un elenco numerato/puntato predefinito

#### Numerazione delle Pagine

- E' una funzione che inserisce/aggiorna automaticamente il numero di pagina in tutte le pagine del documento
- *Menù Inserisci*Æ*Numeri di pagina*

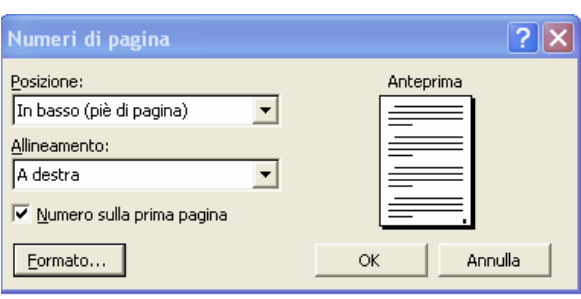

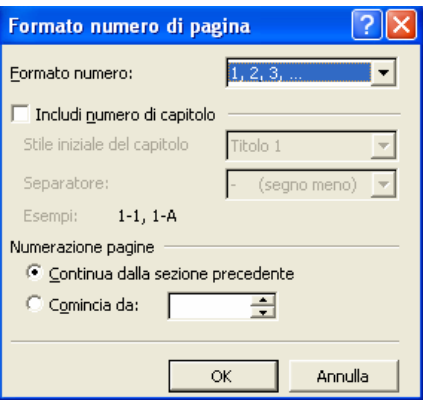

 $\Rightarrow$  $\Diamond$ 

.<br>Rientra di: 1,27 cm <del>. . . . .</del>

Annulla

Immagine. entra di: 0,63 cm <del>. . . . .</del>

# Intestazione e piè di pagina

- Sono aree gestite da Word in cui possono essere inseriti testo e oggetti in modo che compaiano in tutte le pagine del documento
- Le aree sono visibili solo se il documento è visualizzato in *Layout di stampa* (menù visualizza) o in *Anteprima di stampa*
- **□ Menù Visualizza→Intestazione e piè di pagina**

# Intestazione e piè di pagina

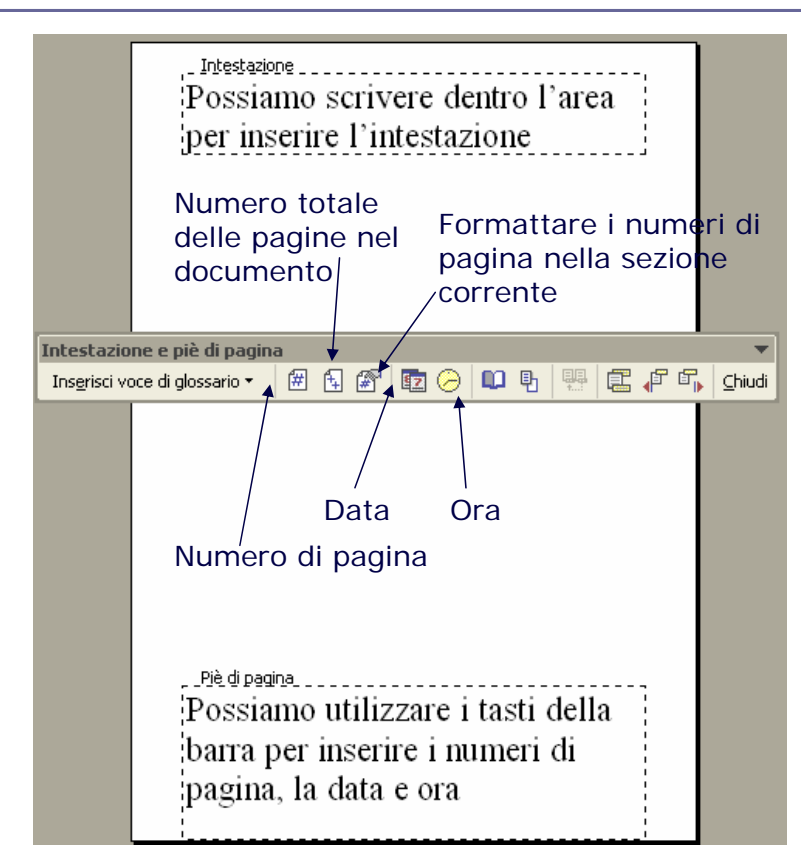

### Procedura di Stampa

- Verifica della corretta impaginazione con l'anteprima di stampa
- **Q** Apportare eventuali modifiche All'impaginazione
- stampa del documento (stampante, pagine da stampare, numero di copie, ecc.)

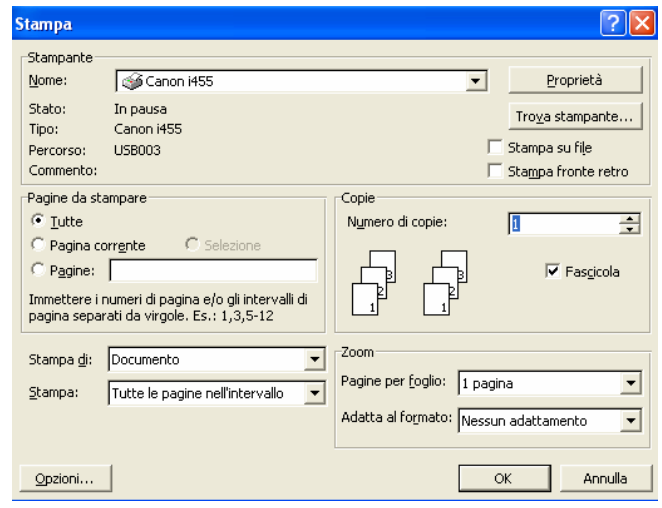

### Tabelle

- **n** Le tabelle vengono utilizzate per organizzare elementi (testo, immagini,…) in righe e colonne.
- **E** Esistono 3 modi per creare una tabella
	- *1. Pulsante Tabella* sulla barra degli strumenti standard
	- 2. *Barra Tabella e Bordi-A Pulsante Tabella*Æ*Inserisci Tabella*
	- *3. Barra menù→Inserisci* → Tabella

## Creare Tabelle Standard

Þ

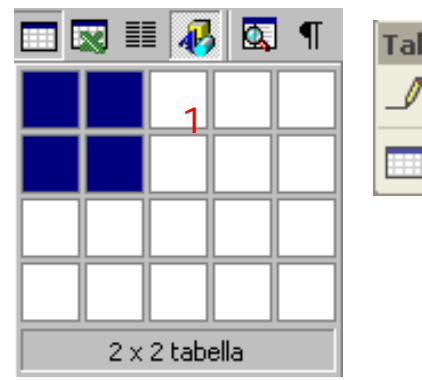

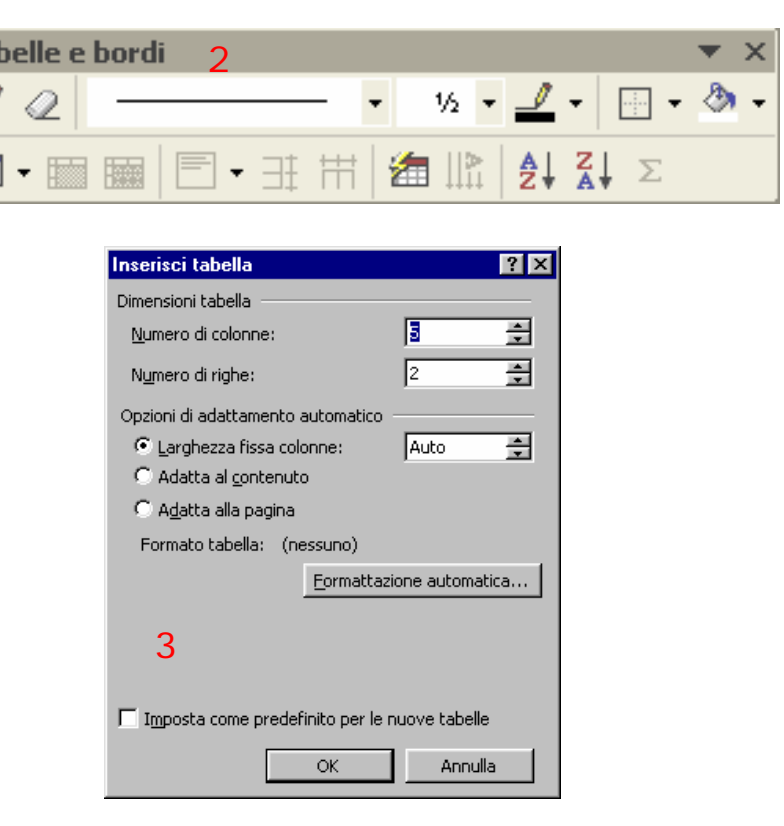

# Tabelle: Attributi delle celle

 E' possibile modificare attributi delle celle della tabella(formato, dimensione, colore,…)

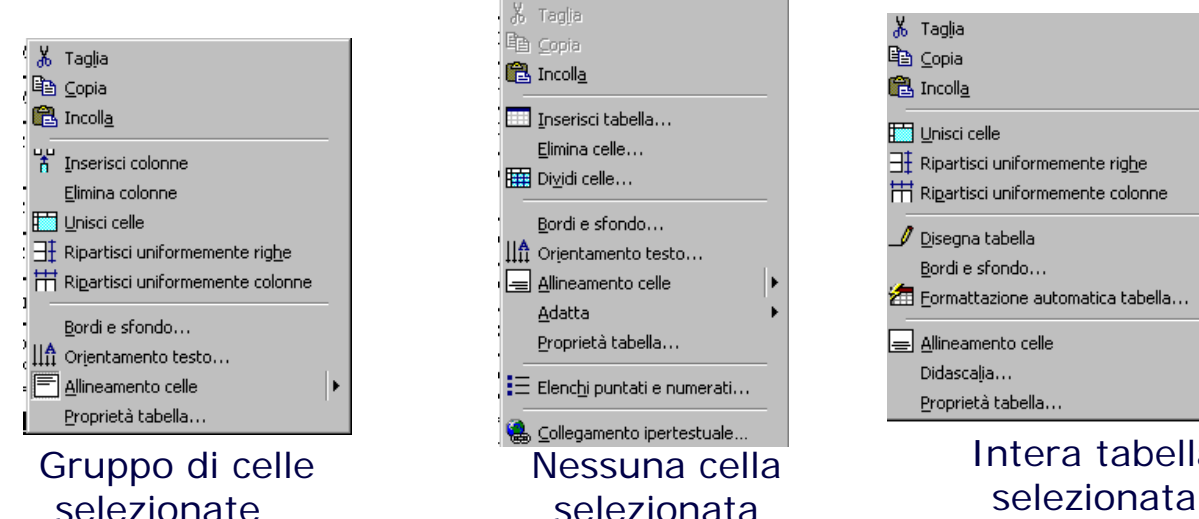

#### Tasto destro del mouse

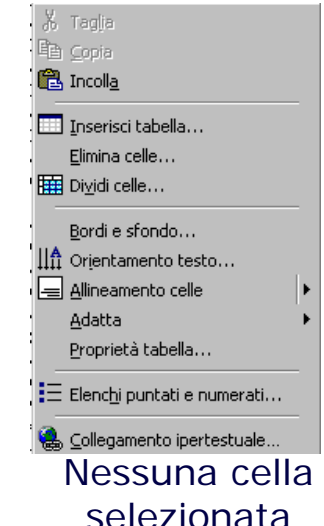

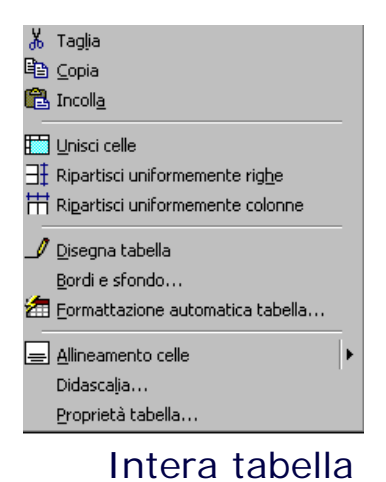

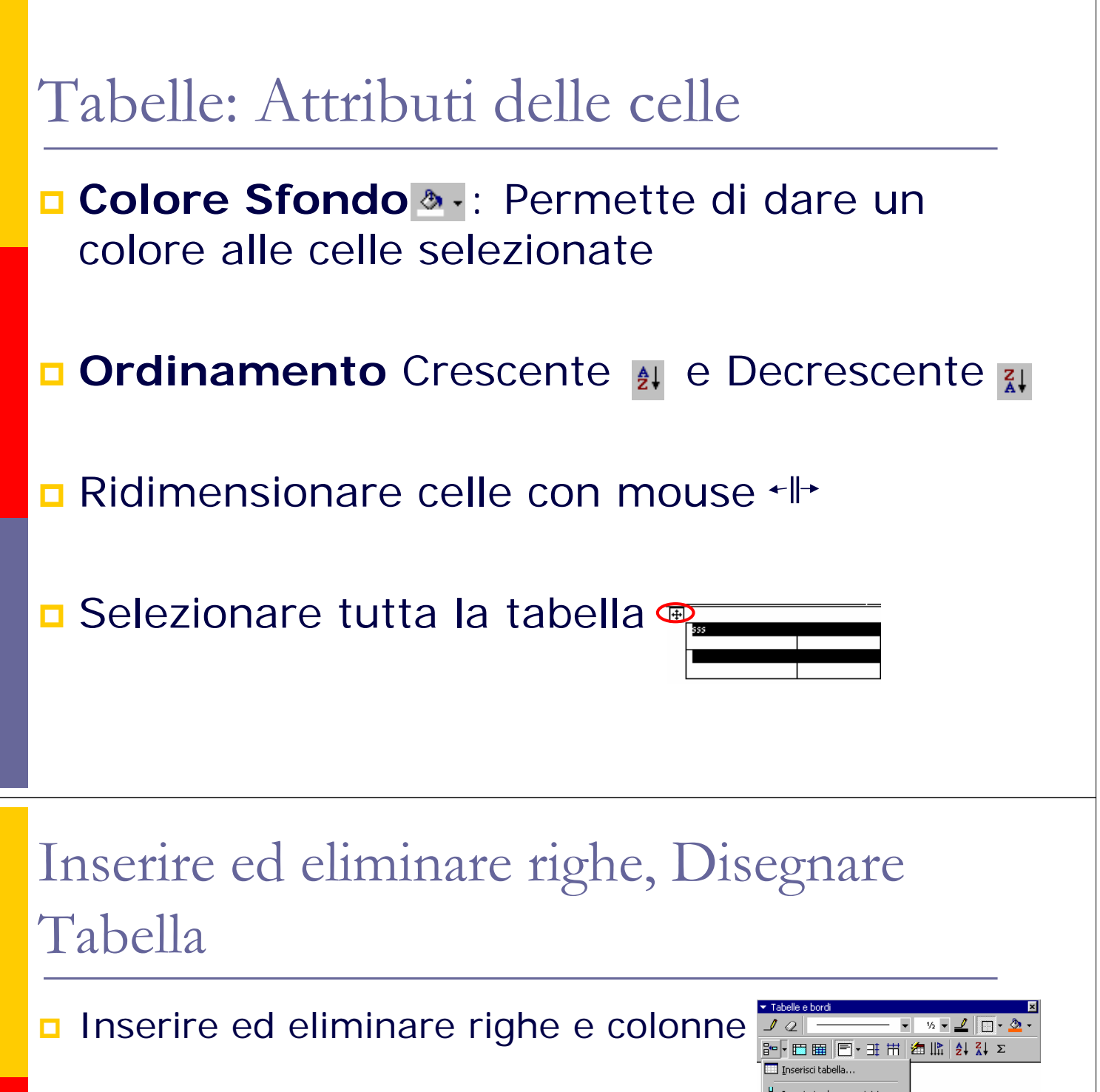

Disegnare una Tabella Disegnatabella

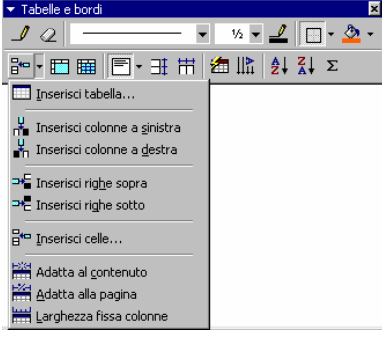

# Tabelle: Bordi

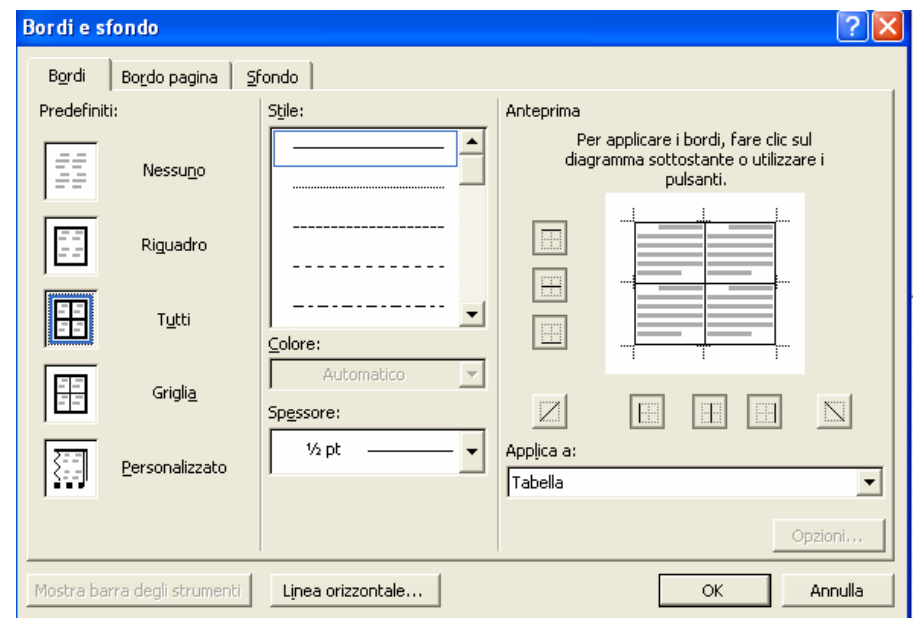

# Grafici

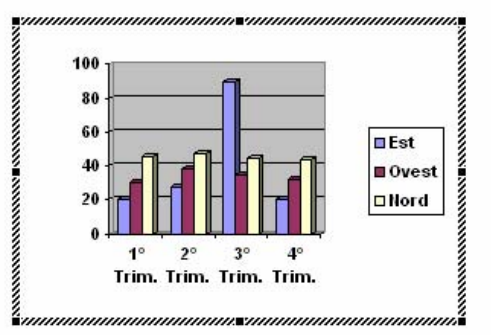

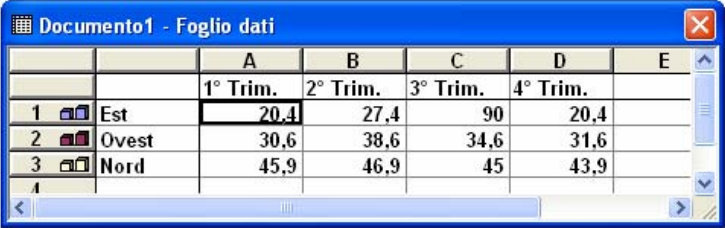

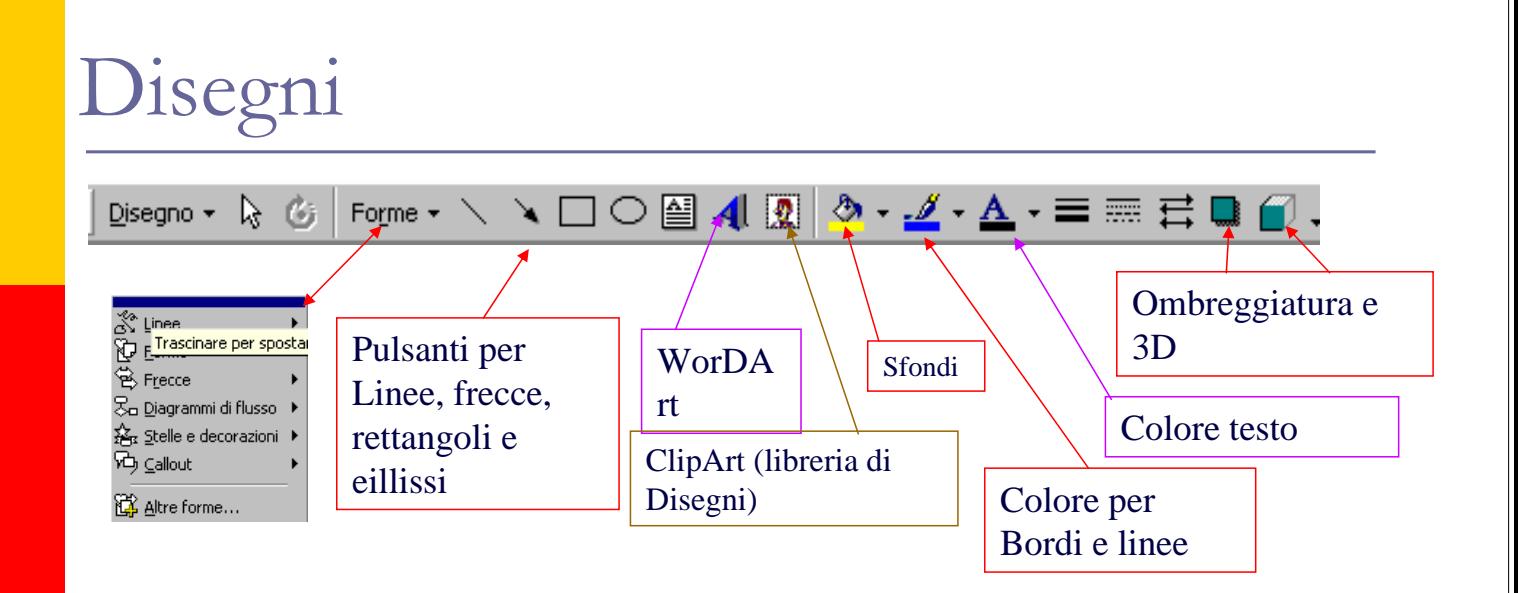

Clic con il tasto destro del mouse sull'oggetto >Formato Forme

Appare una finestra che permette di cambiare alcune features dell'oggetto (Dimensione, Colore, ecc…) su cui abbiamo fatto clic

### Realizzare disegni in Word

 Una rappresentazione grafica riesce a trasferire concetti in modo molto rapido. Tutte le opzioni necessarie per "Disegnare" si trovano nella barra degli strumenti *Disegno*. In essa troviamo gli strumenti che ci permettono di arricchire il testo con dei diagrammi di flusso

## Allineare gli oggetti rispetto alla griglia

Quando utilizziamo molti elementi grafici, come ad esempio in un diagramma di flusso, è molto utile disporre di una griglia di riferimento che permetta di allineare i vari elementi grafici ad un riferimento comune. Prima di cominciare a disegnare, possiamo attivare la griglia.

### Allineare gli oggetti rispetto alla griglia(2)

- **Per visualizzare la barra degli strumenti Disegno**, fare clic su **Disegno B** sulla barra degli strumenti **Standard**.
- **Visualizzare o nascondere la griglia del disegno**
	- Fare clic sul pulsante **Disegno** presente sulla barra e quindi su **Griglia**.
	- Selezionare o deselezionare la casella di controllo **Visualizza griglia**.

# Allineare gli oggetti rispetto alla griglia(3)

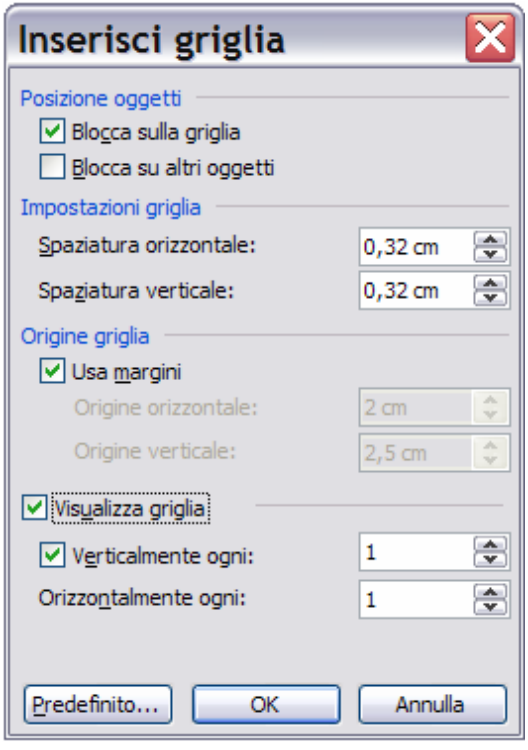

#### Esempio: realizzare diagrammi di flusso

**D** Per realizzare diagrammi di flusso abbiamo bisogno di inserire forme quali i trapezi, i parallelogrammi e i rombi. Word mette a disposizione una serie di *forme* predefinite che possono essere utilizzate nei nostri disegni. Le forme sono raggiungibili premendo il pulsante *Forme* posto nella *barra degli strumenti Disegno*.

 Verrà visualizzato un sottomenu all'interno del quale si trovano diverse categorie.

#### Categorie utili per realizzare diagrammi di flusso "sofisticati" sono

- **Forme**
- **Frecce**
- Diagrammi di flusso
- **Connettori**
- Se durante la nostra attività dobbiamo accedere molto frequentemente al menu *Forme,* è consigliabile spostarlo direttamente nell'area di disegno. Per fare ciò possiamo fare clic sul bordo superiore del menu aperto tramite il pulsante Forme, e trascinare nella posizione desiderata tenendo premuto il pulsante sinistro del mouse.
- **Per inserire una forma, selezionate prima la categoria e poi la** forma desiderata. Il puntatore del mouse si trasformerà in una croce e, semplicemente spostando il mouse, potrete inserire l'oggetto nella posizione desiderata.

### Esempio: realizzare diagrammi di flusso

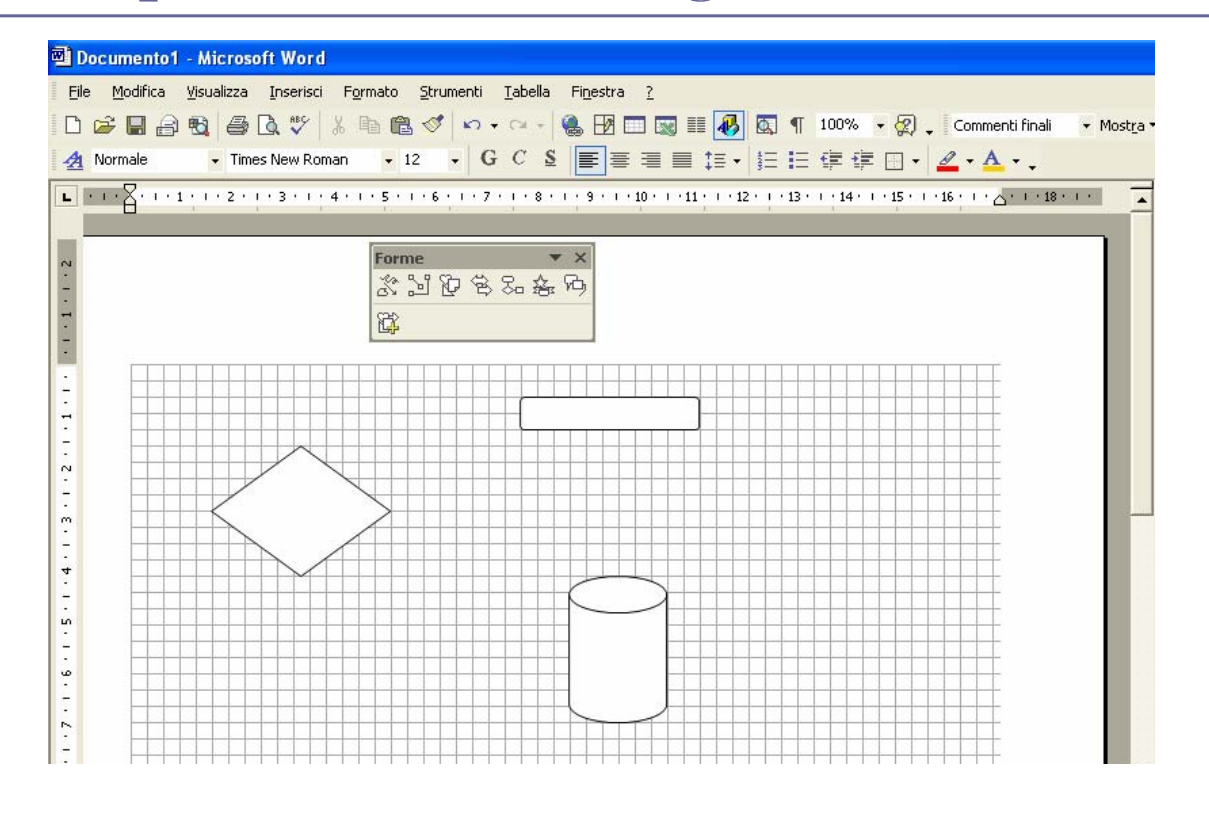

# **Modificare le forme**

- **D** Solitamente le forme inserite non sono mai della misura richiesta e non sono mai inserite esattamente nella posizione desiderata.
- Per modificare queste due caratteristiche della figura dovete utilizzare i punti di trascinamento.
	- Gli oggetti possono essere modificati senza mantenere le proporzioni (trascinando i punti posti sui lati lunghi) o mantenendo le proporzioni (trascinando i vertici).
- Per modificare la posizione di una forma, posizionatevi su di essa con il puntatore del mouse. Il puntatore assumerà la forma di una freccia a quattro punte. La griglia sullo sfondo vi servirà come riferimento sia per la nuova posizione che per l'ancoraggio della figura.
- Se vi servono più copie dello stesso oggetto, selezionate la forma da copiare e tenete premuto il tasto *Ctrl* mentre spostate l'oggetto (Duplicazione).
- Dopo aver inserito tutti gli oggetti che compongono il vostro diagramma di flusso, è necessario collegarli fra loro per definire e visualizzare graficamente le relazioni esistenti.

# **Linee e frecce**

- Per visualizzare in modo esplicito le relazioni esistenti fra i vari oggetti potete utilizzare le linee, le frecce o i connettori.
- **Per inserire una linea che collega due oggetti, fate clic sul** simbolo *Linea* posto sulla della barra degli strumenti Disegno.
- Per modificare le caratteristiche della linea:
	- **doppio click**
	- usare la finestra di dialogo per stabilire il colore, stile inizio e fine, spessore, ecc…
- Allo stesso modo possiamo inserire delle frecce all'interno del vostro diagramma di flusso.
	- clic sul simbolo Freccia della barra strumenti Disegno
	- Possiamo modificare le caratteristiche della Freccia in maniera analoga a quella delle linee.
- I *connettori* permettono di collegare forme e di mantenere la connessione anche nel caso di successivi spostamenti delle forme

### Esempio: realizzare diagrammi di flusso

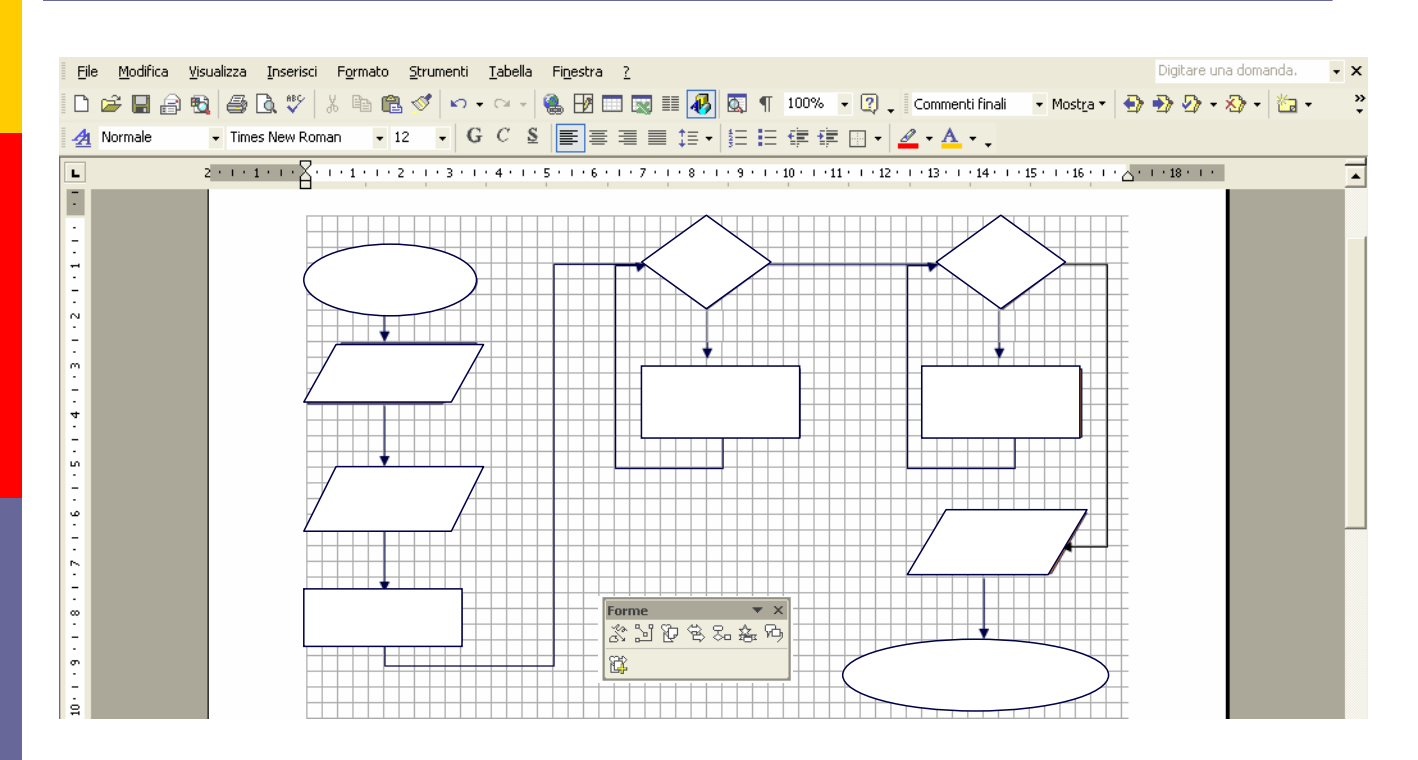

### Inserire il testo

- A questo punto ai nostri diagrammi di flusso manca solo il testo.
- **n** Per inserire del testo all'interno degli oggetti che costituiscono il diagramma di flusso, le forme devono essere trasformate in caselle di testo. Per fare ciò selezionate la forma, aprite il menu contestuale premendo il pulsante destro del mouse e selezionate Aggiungi testo. L'oggetto si trasforma quindi in casella di testo senza però modificare la propria forma. Il cursore lampeggerà all'interno dell'oggetto, rendendo così possibile l'inserimento del testo.
- Se volete aggiungere del testo sopra una linea o una freccia dovete creare delle nuove caselle di testo. Fate clic sul simbolo Casella di testo. Il puntatore del mouse si trasformerà in una croce: tenendo premuto il pulsante sinistro del mouse potrete trascinare l'oggetto nella posizione desiderata. Delle caselle di testo inserite possiamo modificare le caratteristiche facendo doppio click sul bordo

#### Esempio: realizzare diagrammi di flusso

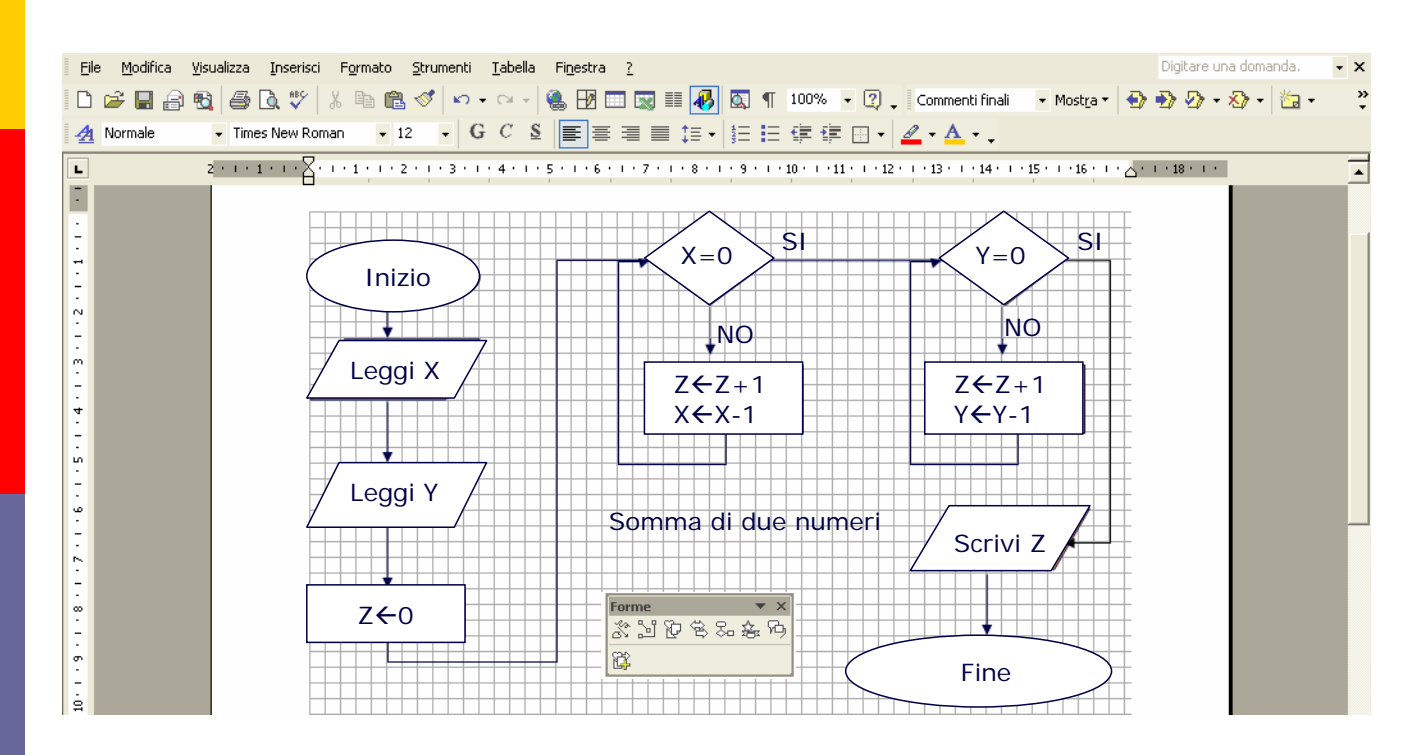

### Esempio: realizzare diagrammi di flusso

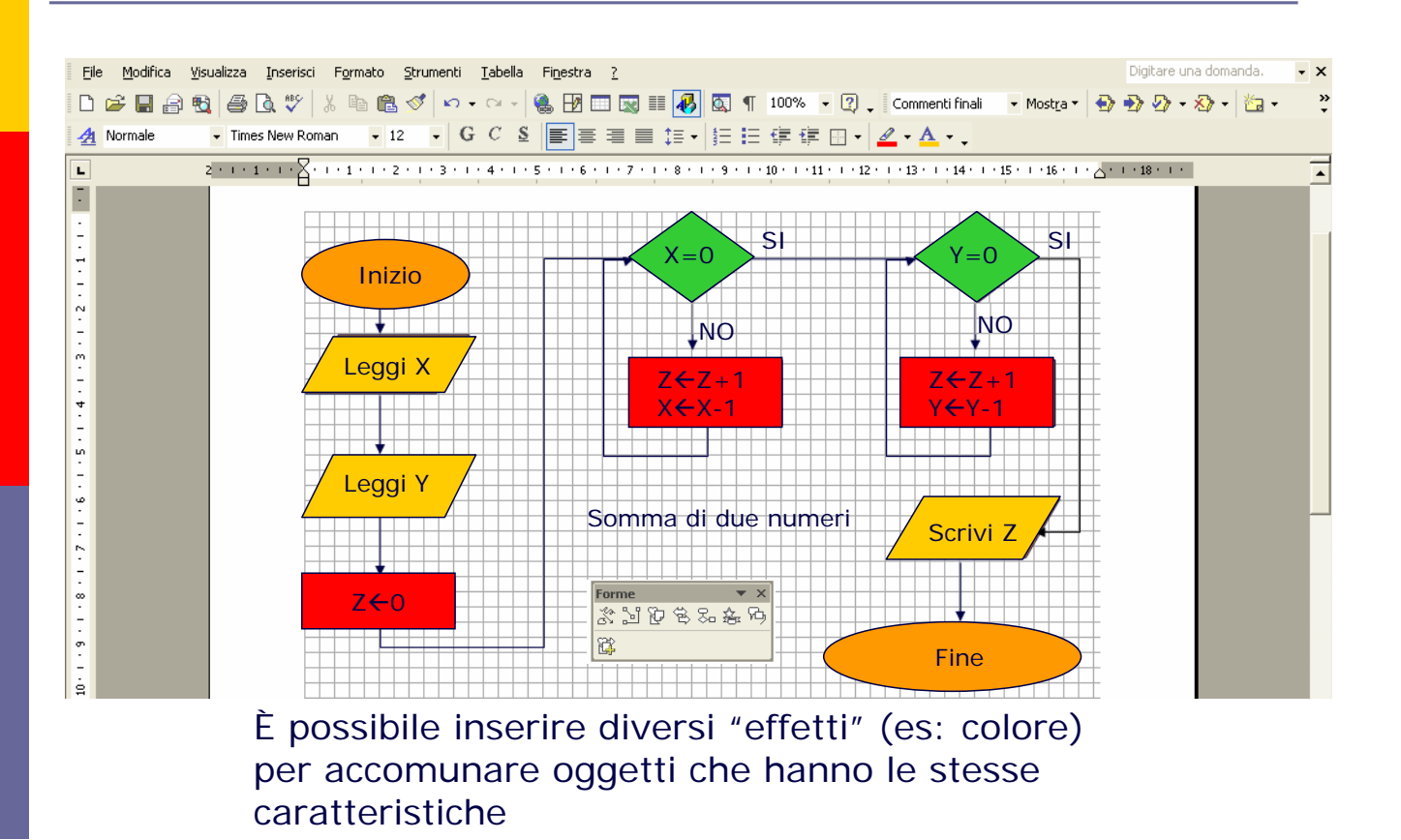

# Applicare uno sfondo colorato ad un documento

#### **E** Menù formato  $\rightarrow$  Bordi e Sfondo

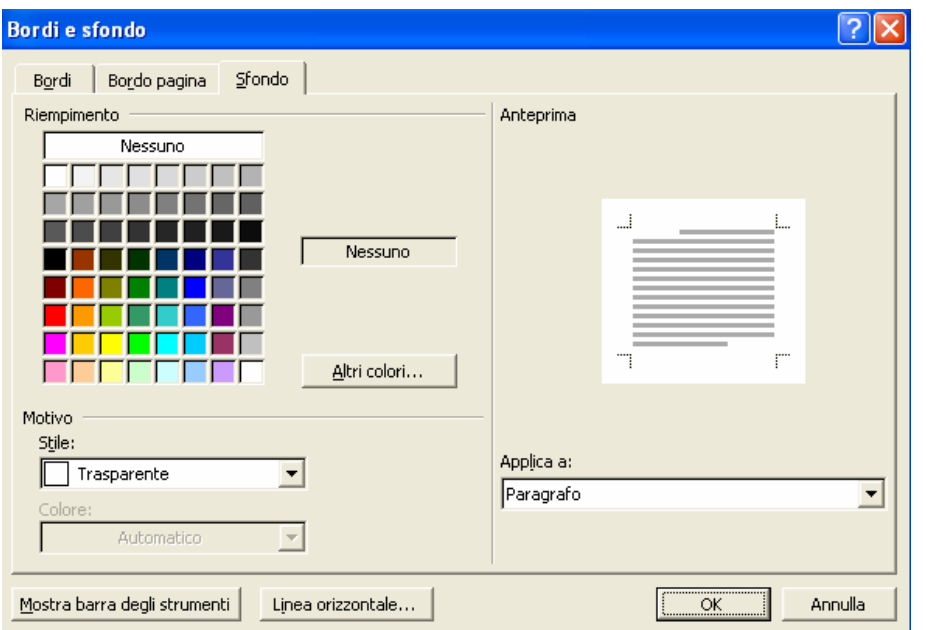

# Importare Immagini

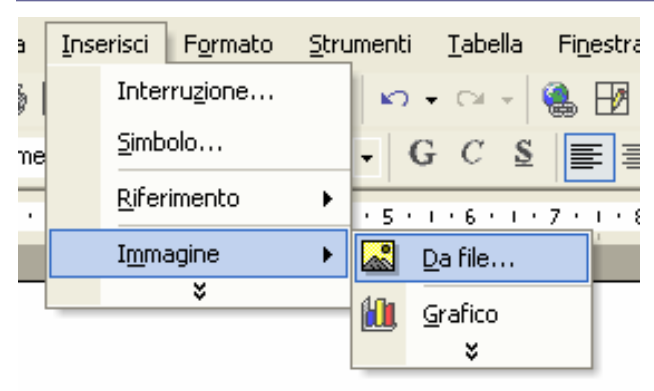

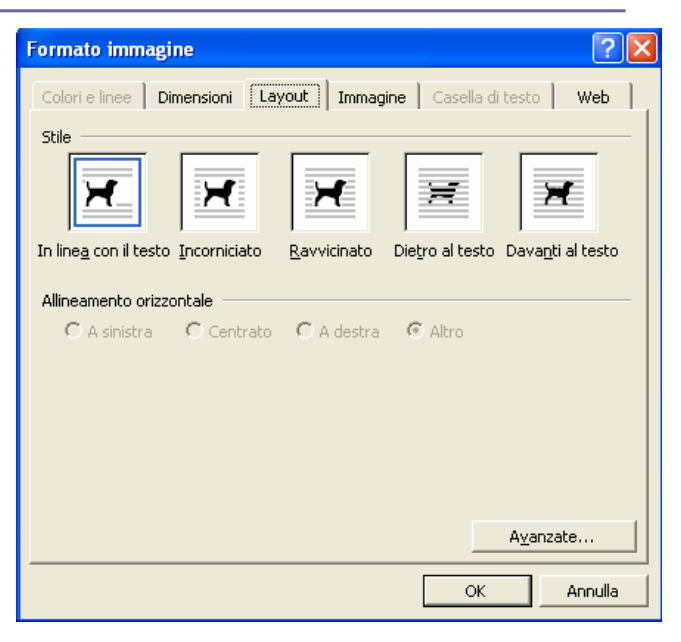

# Stampa Unione

**E** Supponiamo di avere un file che contiene un elenco di persone (Titolo, Nome, Cognome). Se vogliamo inviare una lettera a tutti i presenti nell'elenco (ad esempio una una convocazione per una mostra) possiamo utilizzare la **stampa unione**

# Stampa Unione

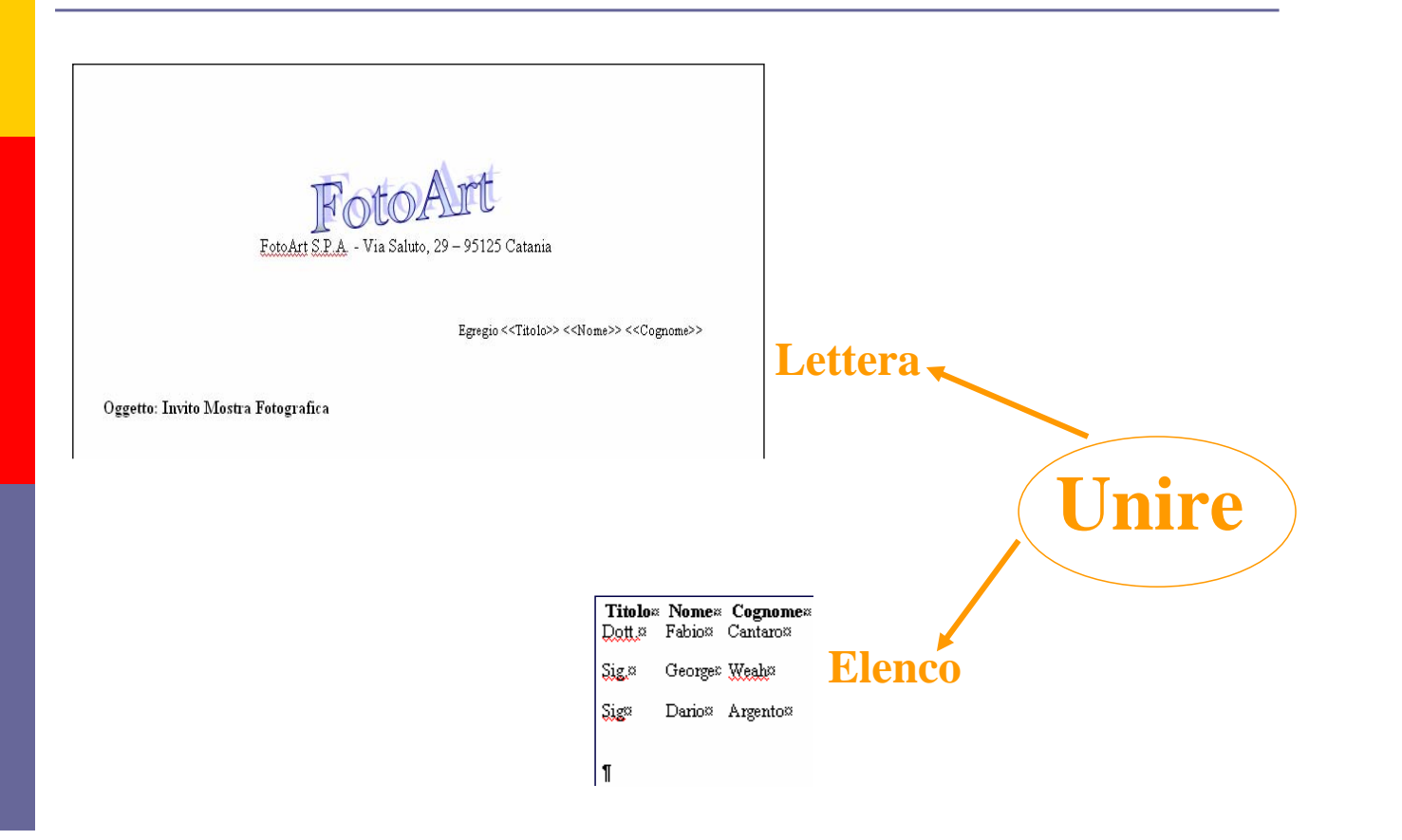

# Stampa Unione (1)

#### **Passo 1: Creare la lettera**

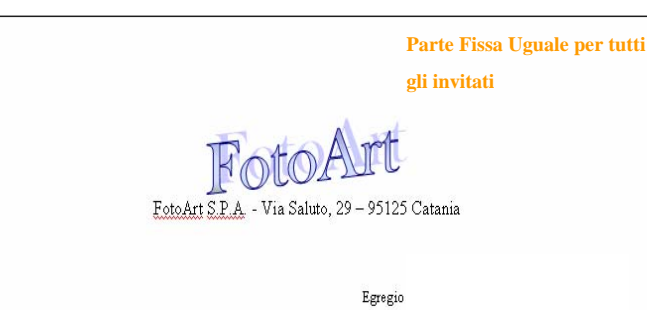

Oggetto: Invito Mostra Fotografica

# Stampa Unione (2)

#### **Passo 2: Strumenti→Lettere e Indirizzi→Creazione Guidata Stampa Unione**

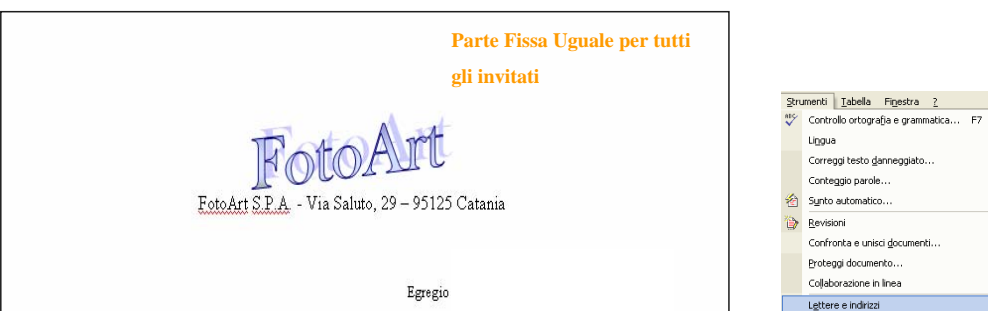

Oggetto: Invito Mostra Fotografica

 $\overline{\phantom{a}}$ 

Servizi sul Web...

Opzioni correzione automatica... Personalizza... Opzioni...

Macro -<br>Modelì <u>e</u> aggiunte..  $\boxed{3}$  | 100% - 2 | Commentifinali

Creazione guidata Stampa unione...

Creazione guidata Lettera.

**FRI** Buste ed etichette...

Mostra barra degli strumenti Stampa unione

 $\sqrt{M}$ 

# Stampa Unione (3)

#### **Passo 3: Riquadro Attività→Lettera →Successivo: Documento di Partenza**

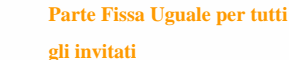

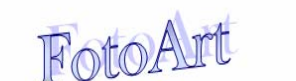

FotoArt S.P.A. - Via Saluto, 29 - 95125 Catania

Egregio

Oggetto: Invito Mostra Fotografica

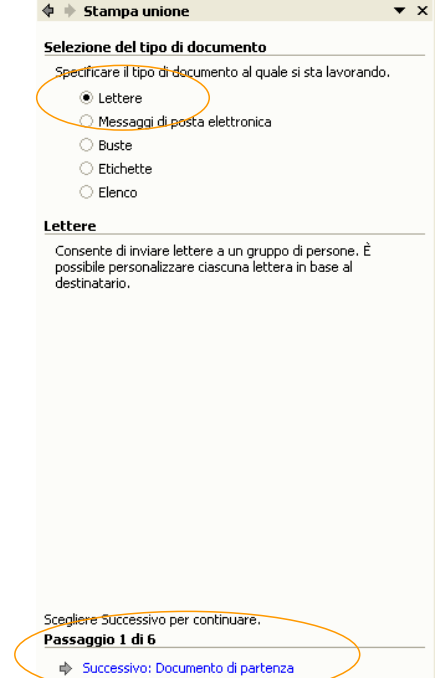

# Stampa Unione (4)

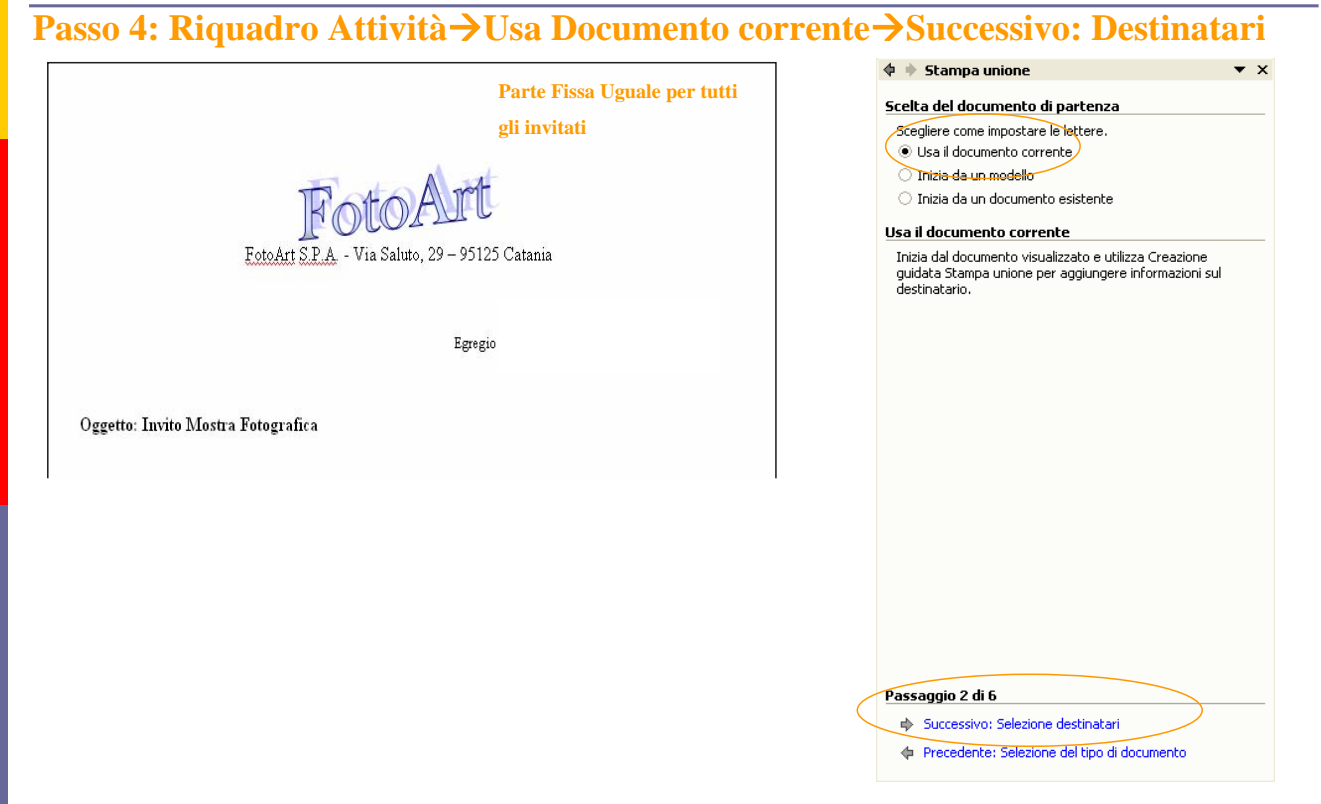

# Stampa Unione (5)

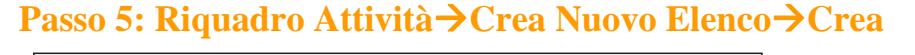

**Parte Fissa Uguale per tutti gli invitati** Fot

FotoArt S.P.A. - Via Saluto, 29 - 95125 Catania

Egregio

Oggetto: Invito Mostra Fotografica

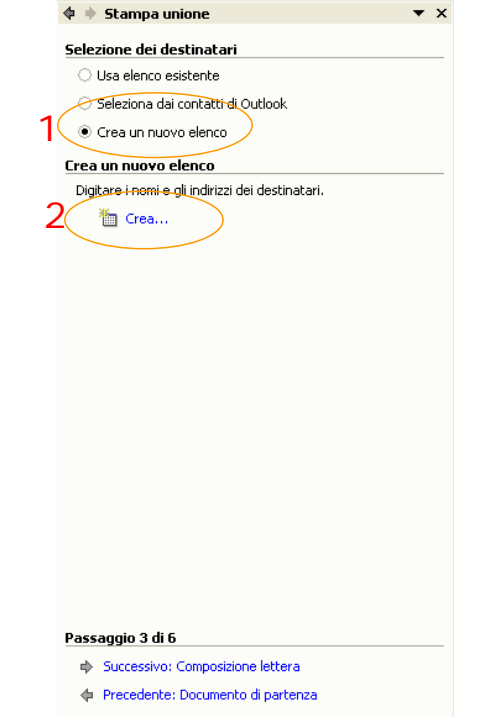

# Stampa Unione (6)

#### **Passo 6: Creazione dell'Elenco**

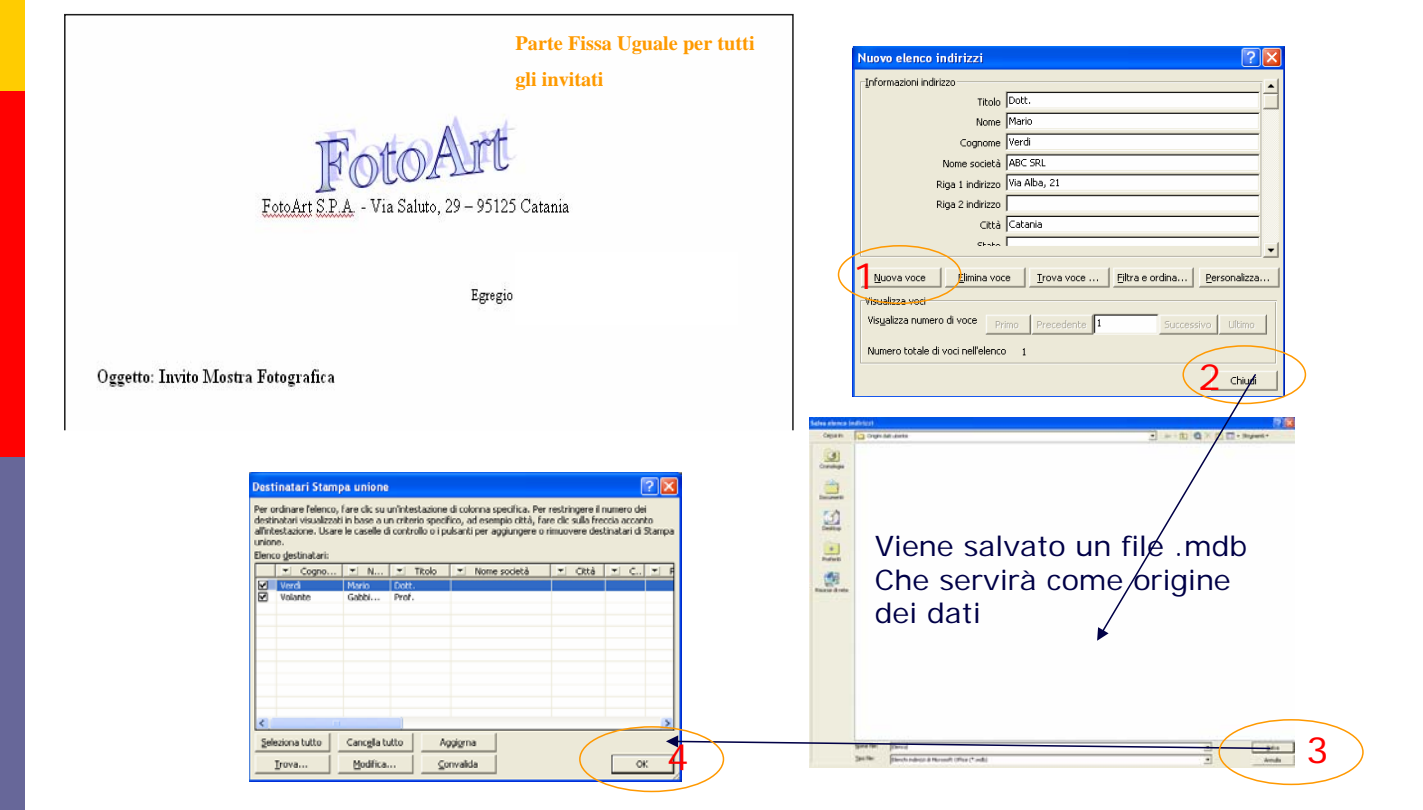

# Stampa Unione (7)

**Passo 7: Riquadro Attività→Usa Elenco esistente→Successivo: Composizione Lettera** 

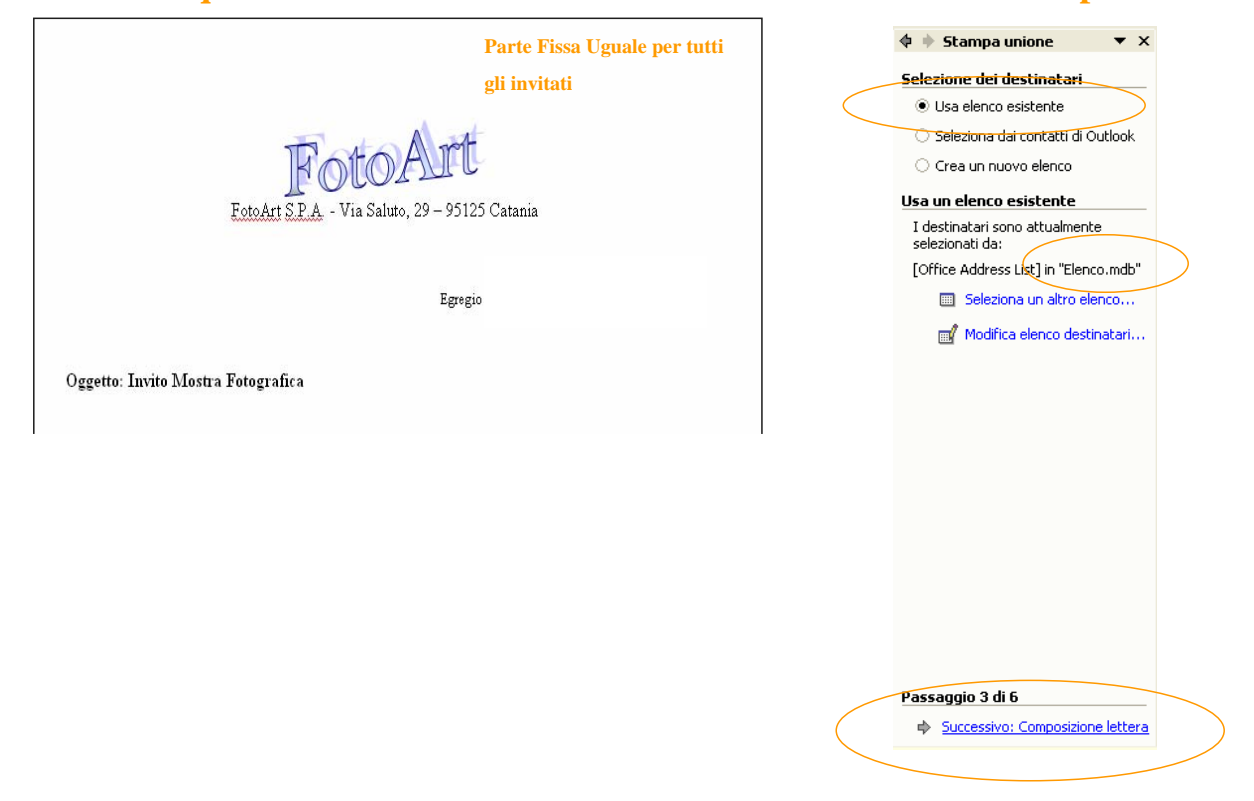

# Stampa Unione (8)

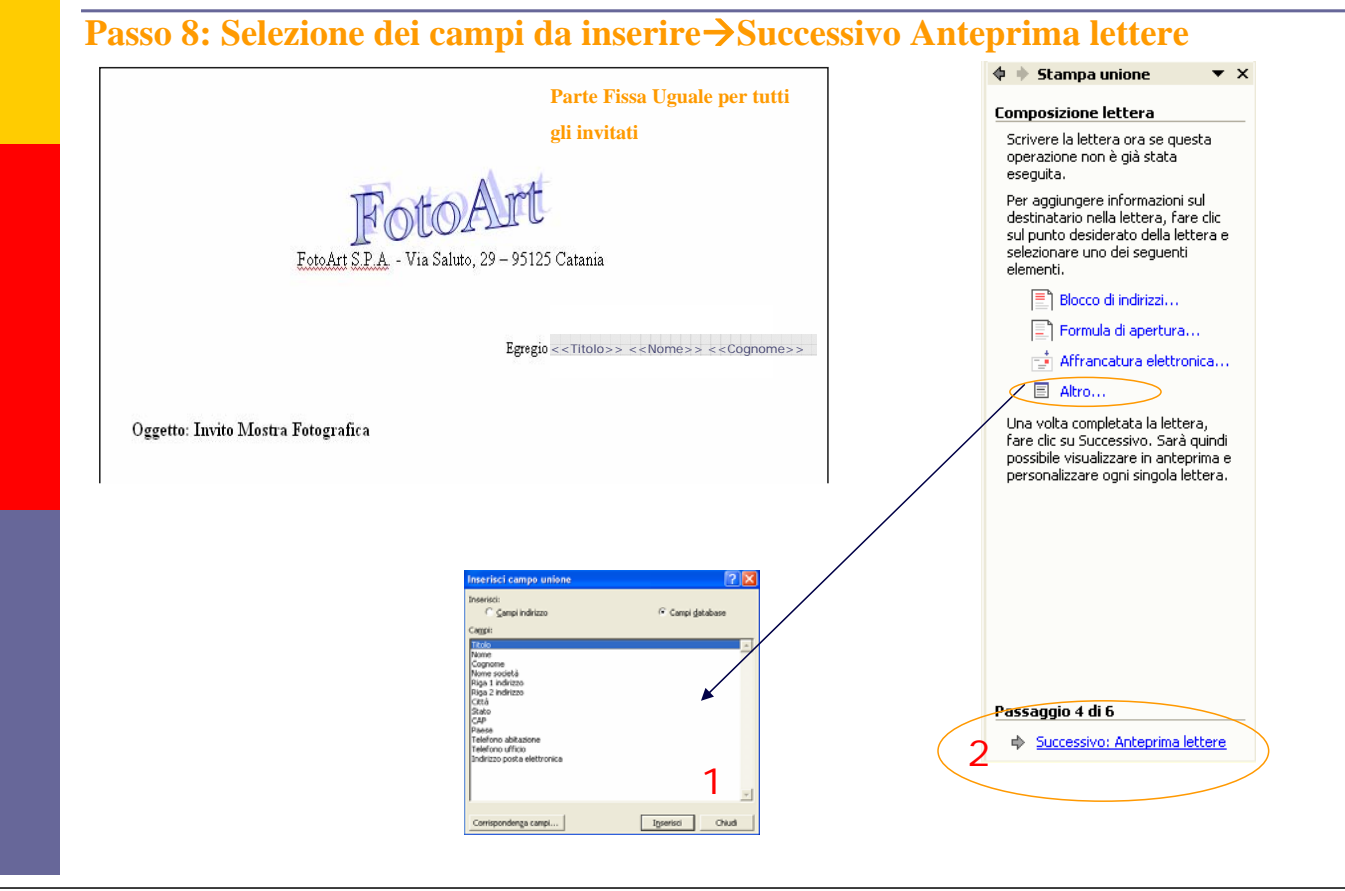

# Stampa Unione (9)

#### **Passo 9: Riquadro Attività**  $\rightarrow$  Successivo: Completamento unione  $\overline{\mathbf{y}}$  X **Parte Fissa Uguale per tutti**  Anteorima lettere Lettera 1 Una delle lettere unite è visualizzata di seguito in **gli invitati** anteprima. Per visualizzare un'altra lettera. scegliere una delle seguenti opzioni: FotoA  $\overline{\left|\left\langle \mathbf{<}\right|}\right|$  Destinatario: 1 >> FotoArt S.P.A. - Via Saluto, 29 - 95125 Catania Trova destinatario... Modifiche È anche possibile modificare l'elenco dei destinatari: Egregio Dott. Mario Verdi Modifica elenco destinatari... Escludi destinatario Una volta completate le operazioni nell'anteprima, Sind voita composato lo operazioni non antopri<br>Fare dic su Successivo. Sarà quindi possibile<br>stampare le lettere unite o modificare singole Oggetto: Invito Mostra Fotografica lettere aggiungendo commenti personali Lettera 2 (Nuova Pagina dello stesso documento)Foto. Passaggio 5 di 6 Successivo: Completamento unione FotoArt S.P.A. - Via Saluto, 29 - 95125 Catania Egregio Prof. Antonio Papino

# Stampa Unione (10)

**Passo 10: Riquadro Attività > Stampa...**  $\mathbf{d}$   $\mathbf{e}$  Stampa unione  $\blacktriangledown$  X  $\triangleq$   $\triangleq$  Stampa unione  $\overline{X}$ **Parte Fissa Uguale per tutti**  Anteprima lettere Completamento unione Lettera 1 Una delle lettere unite è visualizzata di seguito in È ora possibile creare le lettere con **gli invitati** antenrima. Per visualizzare un'altra lettera. Stampa unione. scegliere una delle sequenti opzioni: Per personalizzarle, fare clic su<br>"Modifica singole lettere". Verrà<br>aperto un nuovo documento con le<br>lettere. Per apportare delle<br>modifiche a tutte le lettere, tornare FotoArt  $\overline{\left|\left\langle \xi\right|\right|}$  Destinatario: 1  $\overline{\left|\left\langle \xi\right|\right|}$ FotoArt S.P.A. - Via Saluto, 29 - 95125 Catania [3] Trova destinatario... al documento originale. Modifiche Unione **Pa** Stampa... È anche possibile modificare l'elenco dei destinatari: Th Modifica singole lettere.. Egregio Dott. Mario Verdi Modifica elenco destinatari... Escludi destinatario Lina volta completate le operazioni nell'antenrima. ona voita compietate le operazioni neirantepr<br>fare dic su Successivo. Sarà quindi possibile<br>stampare le lettere unite o modificare singole Oggetto: Invito Mostra Fotografica lettere aggiungendo commenti personal Lettera 2 (Nuova Pagina dello stesso documento) Foto Passaggio 6 di 6 Passaggio 5 di 6 Precedente: Anteprima lettere Successivo: Completamento unione FotoArt S.P.A. - Via Saluto, 29 - 95125 Catania Egregio Prof. Antonio Papino

# Stampa Unione (11)

#### **Passo 11: Selezione dei record**

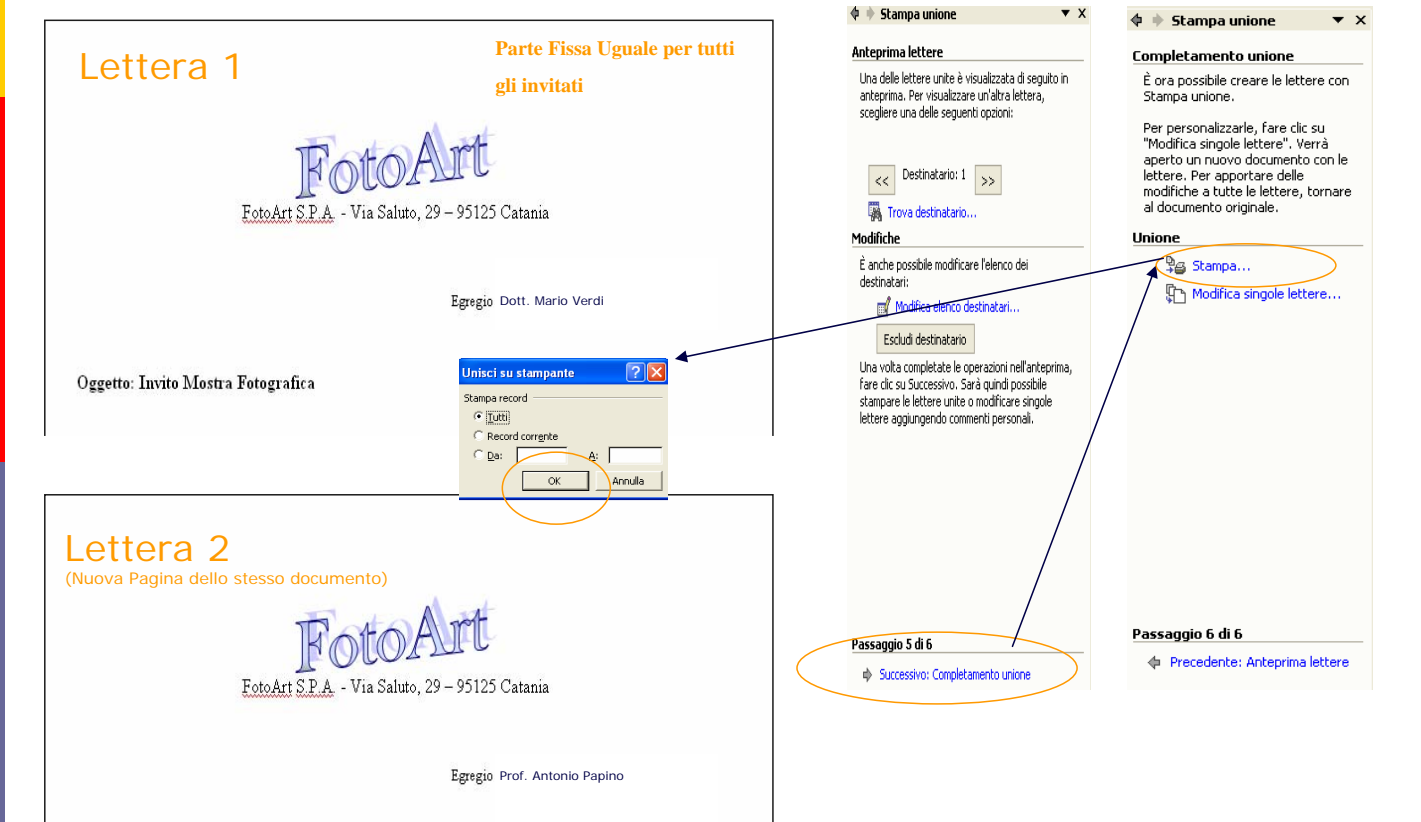

# Stampa Unione (12)

**Passo 12: Stampa delle lettere**

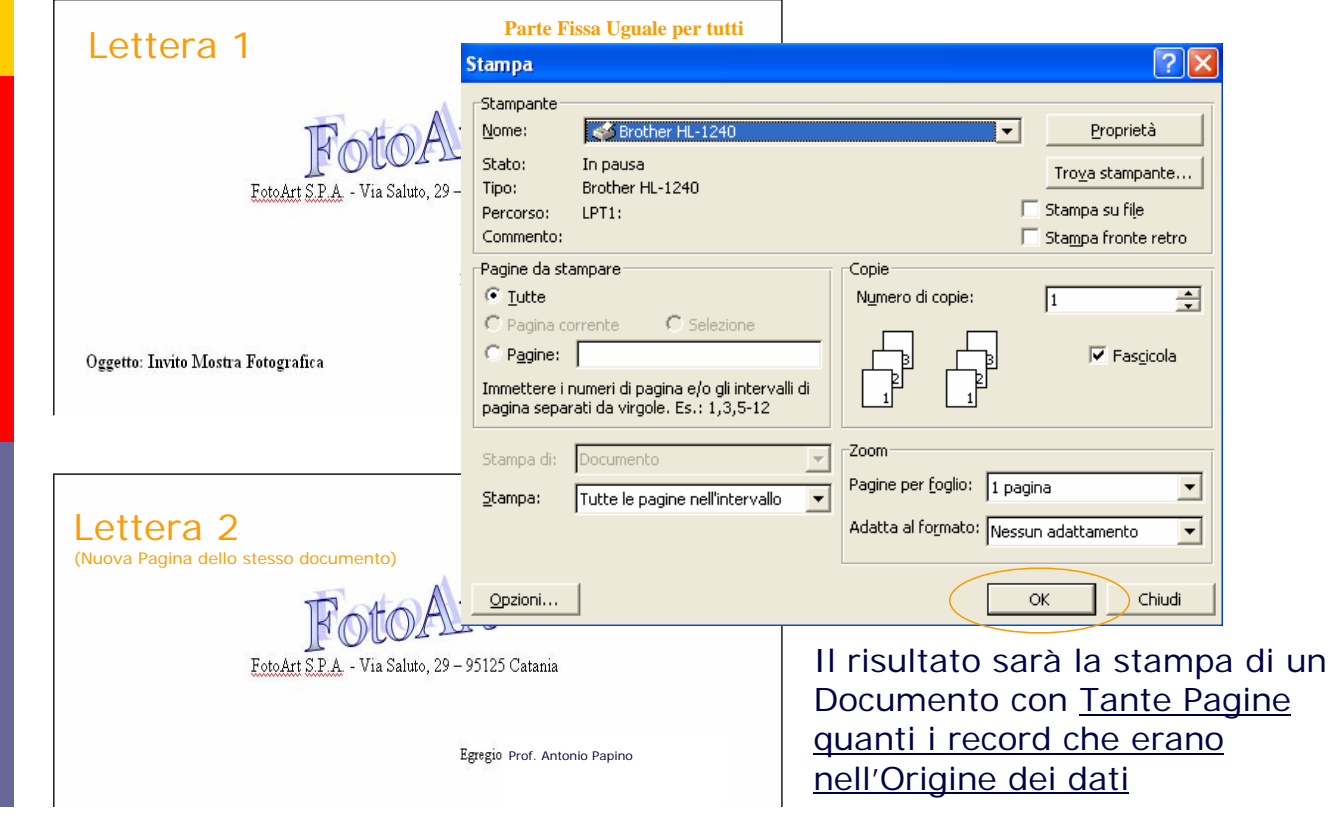

## Stampa Unione: Tabella indirizzi Word

Basta creare una tabella in word e salvare il documento. Questo sarà la nostra **Origine Dati** nella **Stampa Unione**

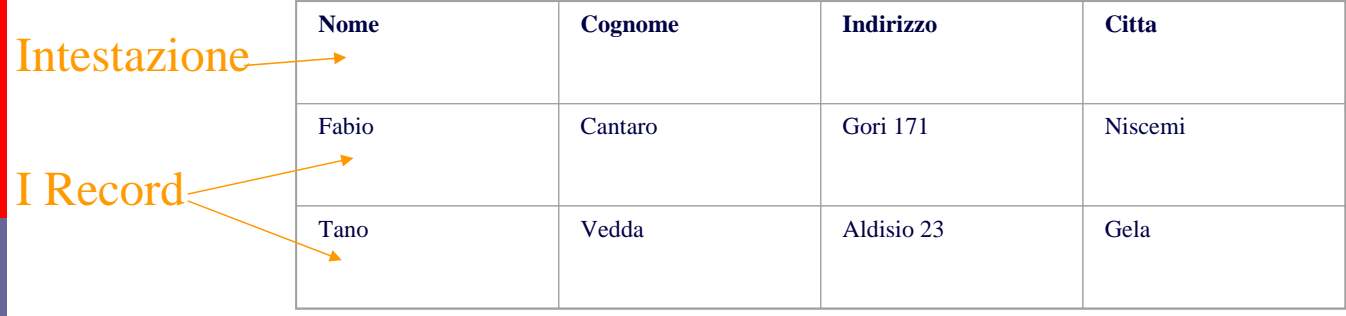

#### Esercizio

#### **Progettare e Redigere il proprio** Curriculum Vitae

- **Dati Anagrafici**
- **Formazione Scolastica**
- Conoscenze Informatiche
- **Lingue straniere**
- Corsi Frequentati e Attestati
- **Esperienze Professionali**
- **■** Interessi
- Capacità
- Altro

#### Esercizio

#### **D** Stampa Unione

- Creare una lettera avente una parte fissa con le seguenti caratteristiche:
	- Intestazione conteneNte il proprio nome e cognome allineato a dx
	- Piè pagina contenente data e ora
	- Oggetto centrato, stile grassetto corsivo, blu (il contenuto è lasciato a piacere)
- **L'origine dati deve contenere almeno 3 record e i** seguenti campi: Nome, Cognome, Indirizzo, Numero di telefono
- I campi sopra elencati dovranno essere presenti nel documento ottenuto tramite la procedura di stampa unione
- La posizione dei campi è lasciata a piacere

### To do

- **Riferimenti incrociati**
- **□ Glossario**
- **O** Stili e Modelli
- **D** Macro